# IP camera

 $\frac{1}{\sqrt{2}}$  i<br>L

# 网络摄像机

# 产品使用说明书

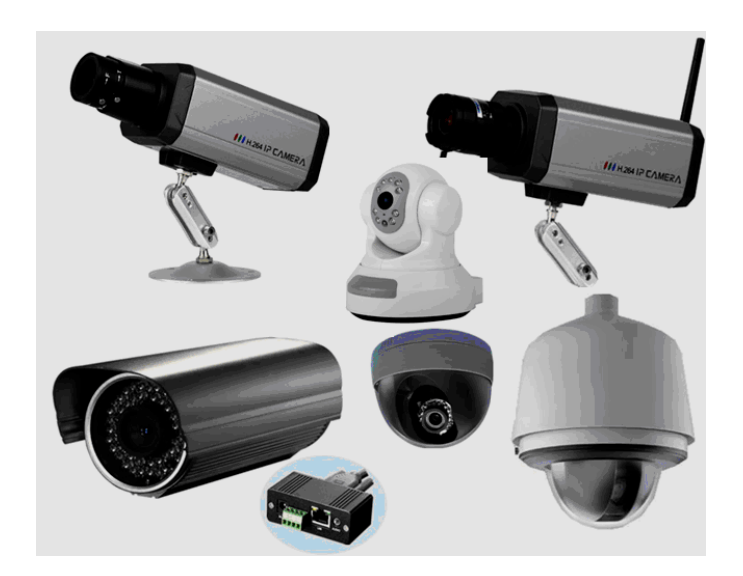

版本:V6.0.2.4

# 前 言

 感谢您使用本公司网络摄像机系列,该系列是针对网络视频监控而开发的一体化网络摄 像机,包括存储网络枪机、无线存储网络枪机、网络红外半球机、网络红外防水机、网络高 速球等。采用高性能、单片 SOC 芯片实现集音视频采集、压缩、传输于一体的媒体处理器, 标准的 H.264 编码算法确保了更清晰、更流畅的视频传输效果。内嵌 Web Server 允许用户 通过 IE 浏览器方便地实现对前端摄像机的实时监看和远程控制。

该系列网络摄像机适用于中小企业或家庭,以及需要运用到远程网络视频传输及监控的 各种场合,本产品易于安装,操作简便。

在安装网络摄像机之前,请检查您的产品配件是否齐全。如果包装配件有漏失,请您及 时联络经销商。

物品清单:

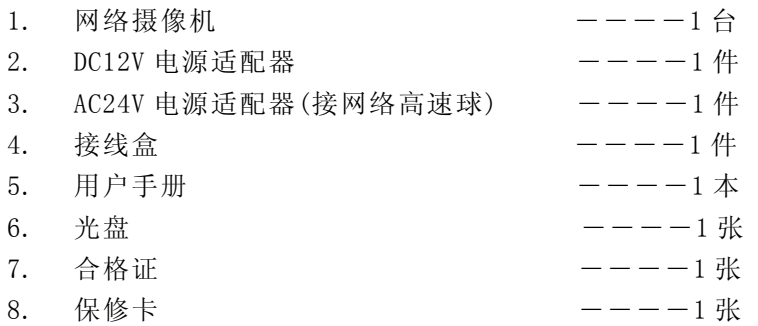

说明:

- 文中提到的 IP Camera 即网络摄像机,包括存储网络枪机、无线存储网络枪机、网 络红外半球机、网络红外防水机、网络高速球等。
- 单击:指用鼠标左键点击
- ◆ 双击: 指用鼠标左键双击

声明:

- 本手册的所描述的内容可能与您现使用的版本有区别,如果您按照本手册使用时遇 到有无法解决的问题,请与本公司技术支持部或产品供应商联系。
- 本手册内容将不定期更新,公司有保留不另行通知的权利。

# 目 录

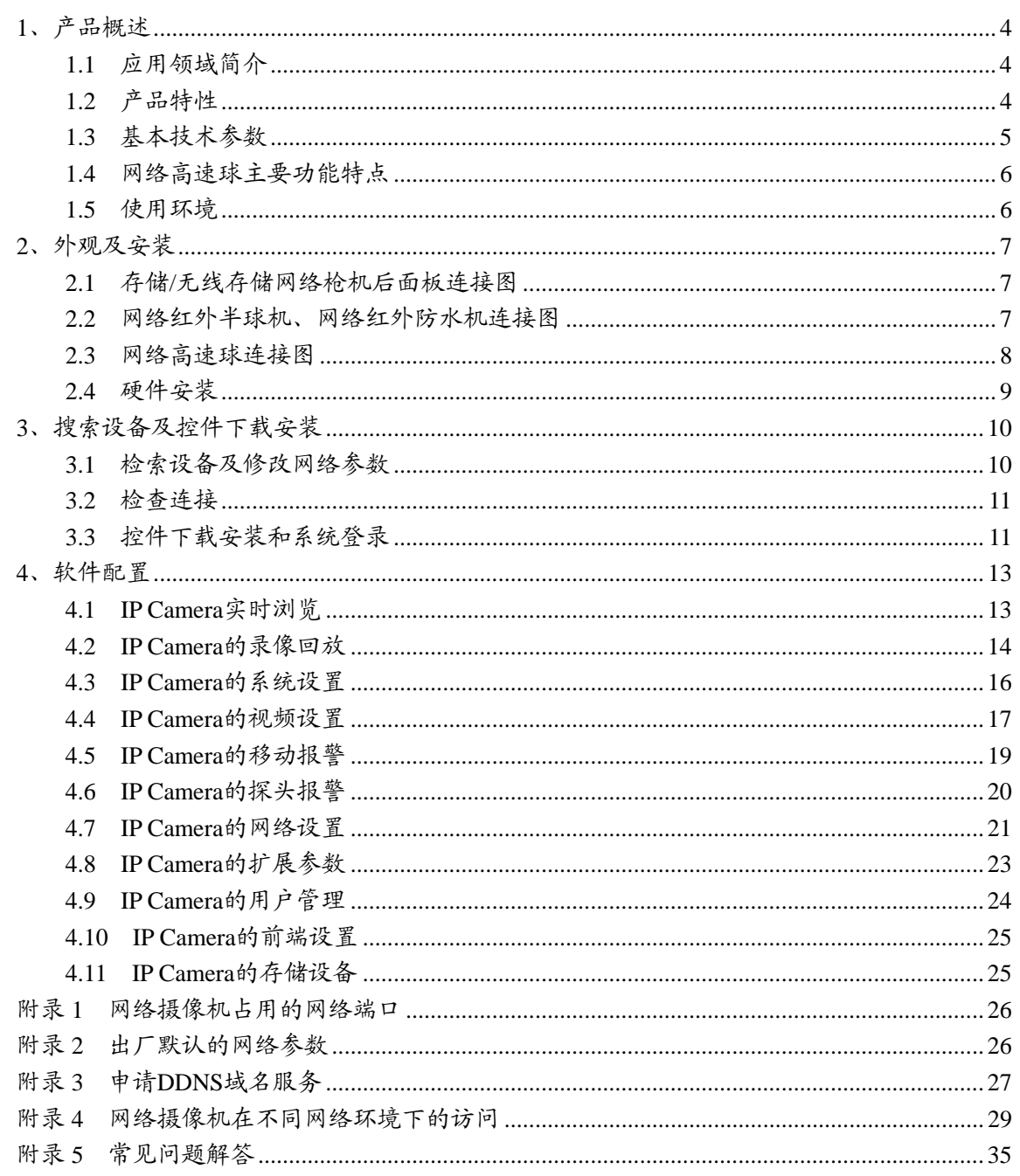

# <span id="page-3-0"></span>**1**、产品概述

### **1.1** 应用领域简介

网络摄像机通常可以应用在大型卖场、学校、工厂、仓库等一系列公共场所,因其强大的图 像处理能力,网络摄像机也可以应用于像银行、交通路口等对图像清晰度要求较高的环境里。

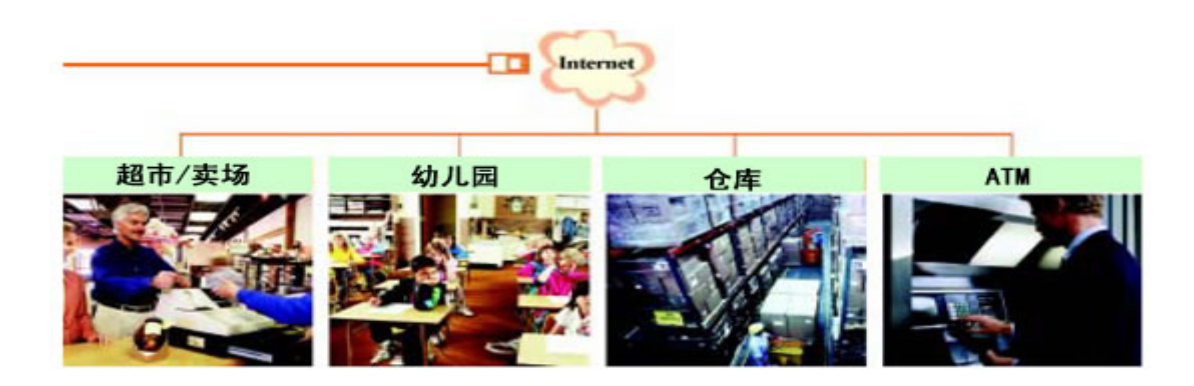

### **1.2** 产品特性

- ◆ 采用高性能、功能强大的媒体处理器,单片 SOC 芯片,内置 (ARM+DSP)和高速视频协议处理 器
- ◆ 高灵敏度 CCD 或逐行 CMOS 传感器
- 支持红外夜视功能(参照具体型号)
- 支持光学变焦、自动聚焦功能(参照具体型号)
- ◆ 采用标准的 H. 264 Baseline Profile@Level 2.2 压缩算法, 方便在窄带上实现高清晰的图 像传输
- ◆ 支持 SD 卡本地存储, 最大容量 32GB (参照具体型号)
- ◆ 支持 UPNP 和动态域名解析, 方便用户使用
- ◆ 内置 Web Server, 方便用户使用标准的 IE 浏览器实现对前端的实时监看和设置管理
- ◆ 支持 IEEE802.11b/g
- 支持远程系统升级功能
- ◆ 支持动态域名解析, 支持 LAN 和 Internet (ADSL、Cable Modem)
- 支持多种网络协议:
	- HTTP、TCP/IP、UDP、SMTP、DDNS、DNS、SNTP、BOOTP、DHCP、FTP、SNMP、RTP、UPNP
- 支持双向语音对讲和语音广播
- 网络自适应功能:根据网络带宽自动调整码流大小和编码帧率
- 提供移动检测(区域、灵敏度可设)和邮件报警功能
- ◆ 提供RS485/ RS232 串口和内置各种[解码器协](http://www.hhdigital.com.cn/)议, 支持透明传输协议
- 异常自动恢复功能,网络中断自动连接功能

# <span id="page-4-0"></span>**1.3** 基本技术参数

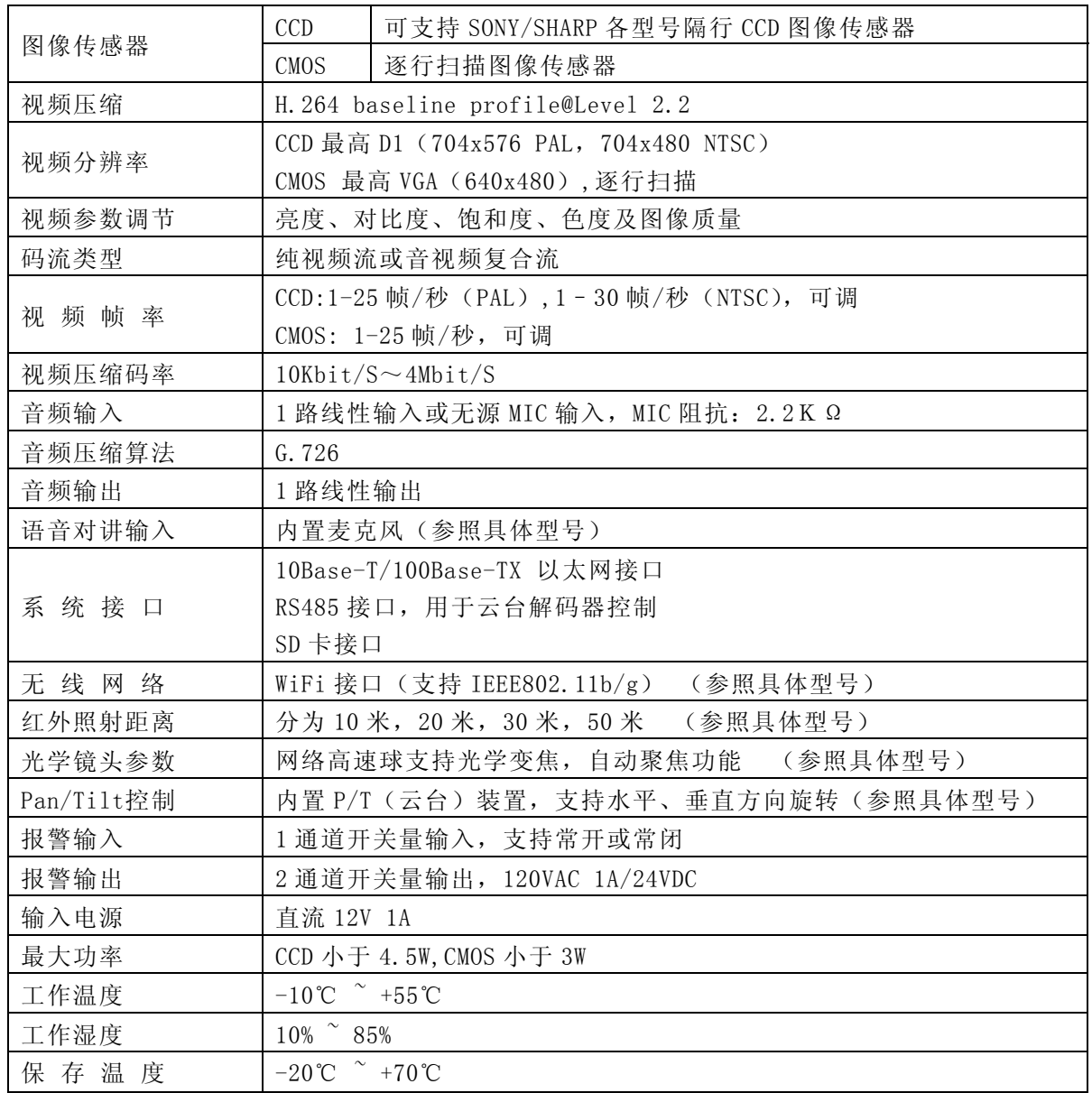

# <span id="page-5-0"></span>**1.4** 网络高速球主要功能特点

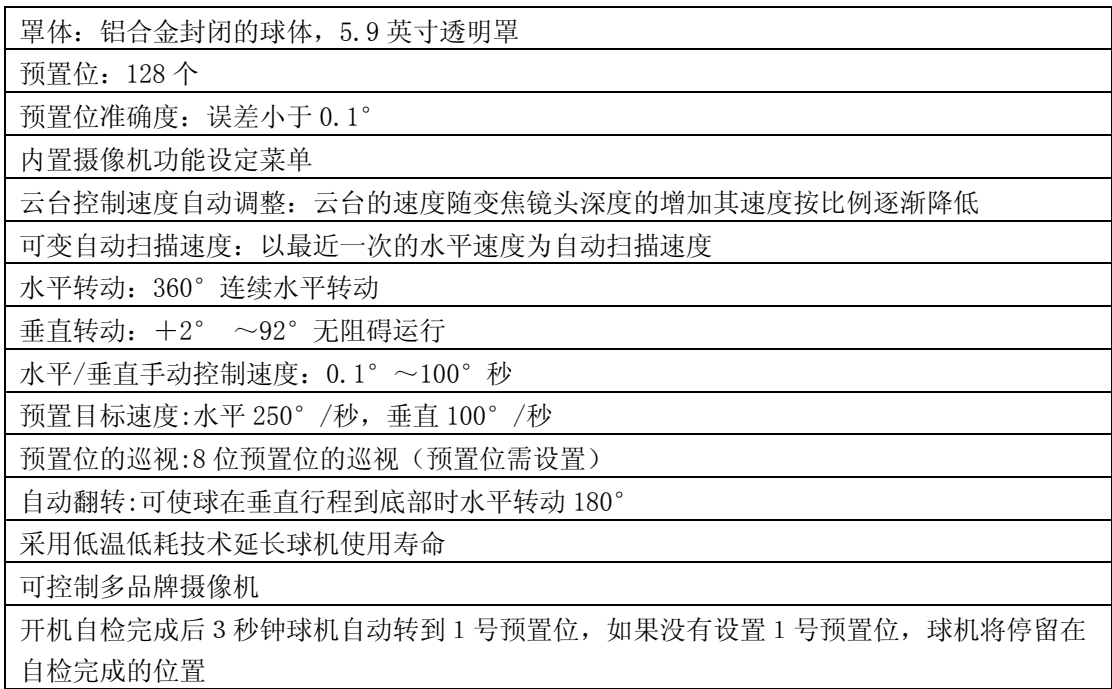

#### **1.5** 使用环境

第 硬件环境最低配置

- ◆ CPU: 奔腾 2.0Ghz
- ◆ 内存:256MB
- ◆ 显示卡:TNT2
- ◆ 声卡:需要语音监听、双向对讲时必备
- ◆ 硬盘:如需要录制图像,应不低于 40G

# 4 硬件环境推荐配置

- ◆ CPU: 奔腾 2.6GMhz
- ◆ 内存:512MB
- ◆ 显示卡:Nvidia Geforce FX5200 或者 ATI RADEON 7000(9000) 系列 128M 显存

### 操作系统

◆ 32位简体中文\英文 Windows2000、WindowsXP、Windows2003、Windows Vista 和 64 位简体中\ 英文 Windows2003、WindowsXP、Windwos Vista 等操作系统

#### 4 软件环境

- ◆ IE 6.0 或以上版本
- ◆ DirectX8.0 以上版本
- ◆ TCP / IP 网络协议

+ 其它需求

◆ 安装本软件的 PC 显卡需支持图像的颜色转换及缩放,目前已测试的有 Nvidia Tnt/Tnt2、Geforce Mx200/400/420/440 Fx5200/5600 等系列,ATI Radeon 7000/7200/7500/8500\9000/9200/9500 /9600 等系列, MatroxG450/550, INTEL845G/865G 等系列显卡。注意显卡的驱动必须支持硬件 缩放功能。

# <span id="page-6-0"></span>**2**、外观及安装

# **2.1** 存储**/**无线存储网络枪机后面板连接图

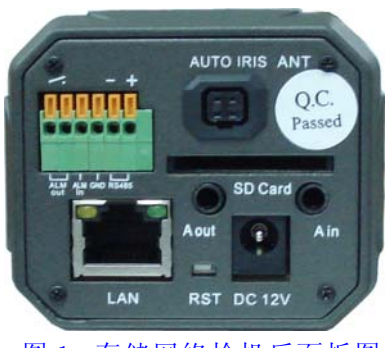

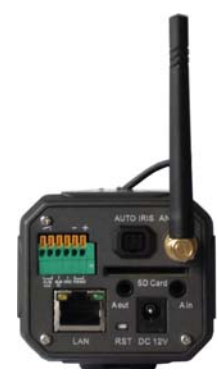

图 1 存储网络枪机后面板图 2 天线存储网络枪机后面板图

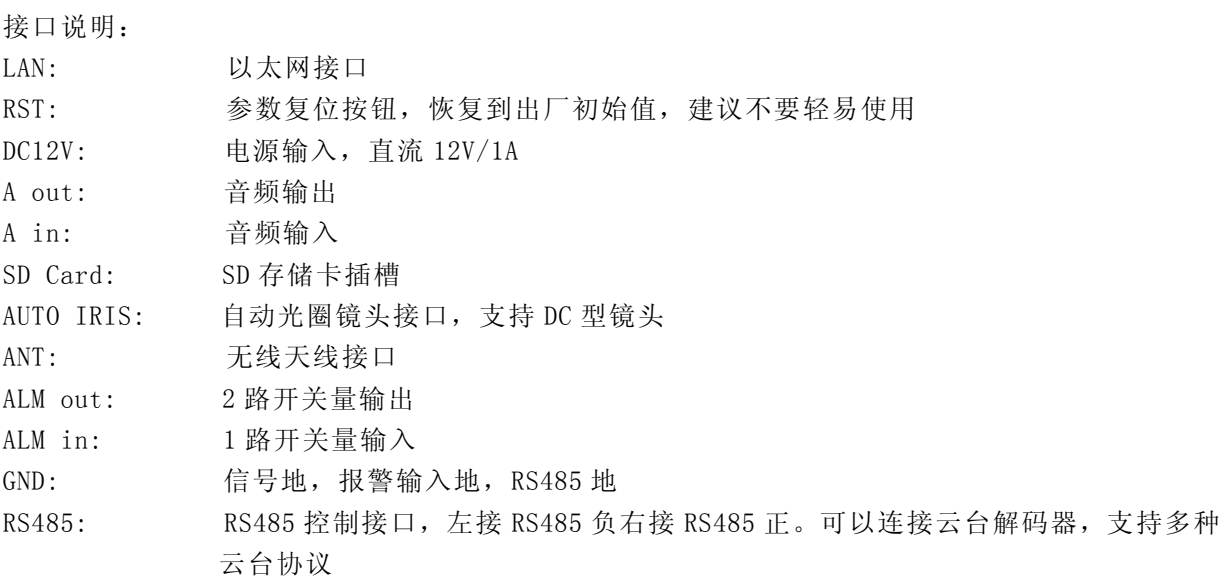

# **2.2** 网络红外半球机、网络红外防水机连接图

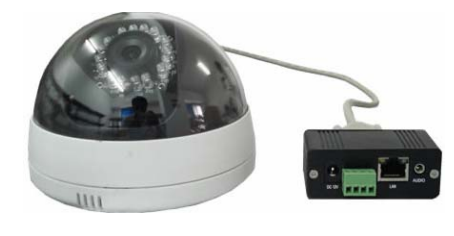

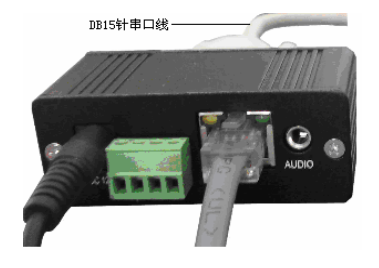

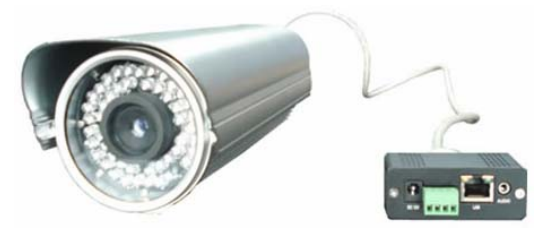

图3 网络红外半球机连接图 图 4 网络红外防水机连接图

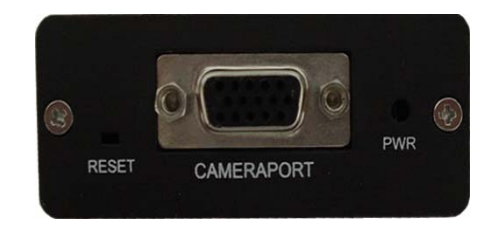

图5 接线盒连接图 图 6 接线盒后面板图

<span id="page-7-0"></span>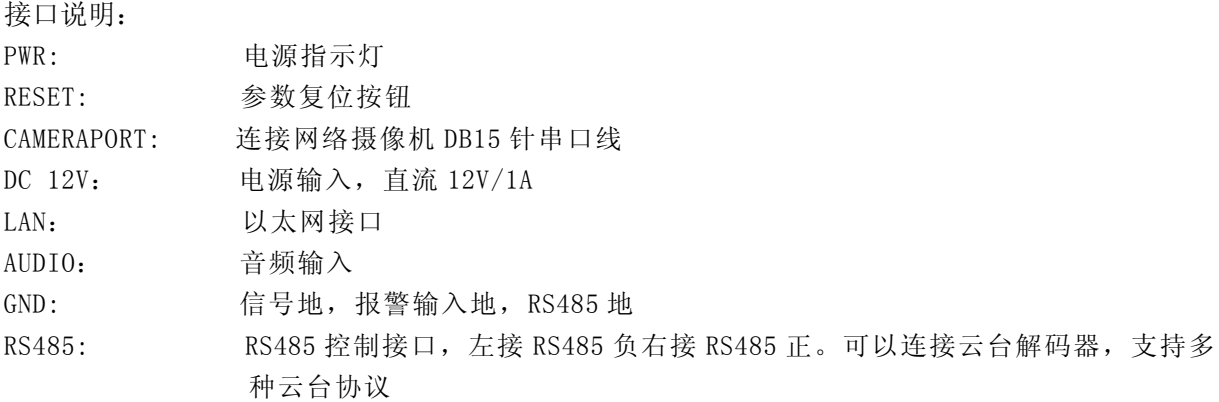

# **2.3** 网络高速球连接图

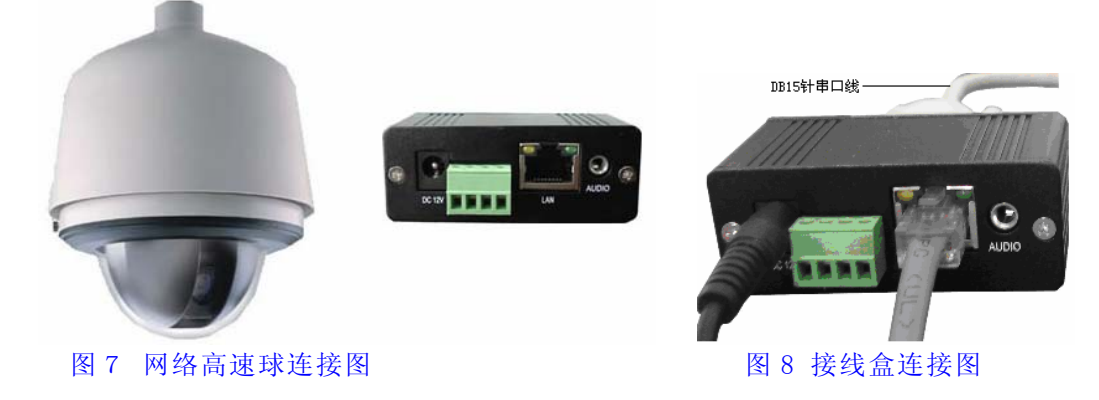

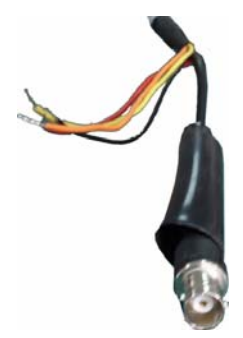

图 9 网络高速球连接线

连接线说明:

- 橙色:RS485 控制线,接 RS485 正
- 黄色: RS485 控制线, 接 RS485 负
- 灰色:视频输出
- 红色: 网络高速球 AC24V 电源输入(无正负极)
- 黑色:网络高速球 AC24V 电源输入(无正负极)

注意:

- 1、连接红黑两根电源线时不能短接,要用绝缘绞布包扎好!
- 2、使用网络高速球不需要再接 RS485 控制接口和视频输出!

<span id="page-8-0"></span>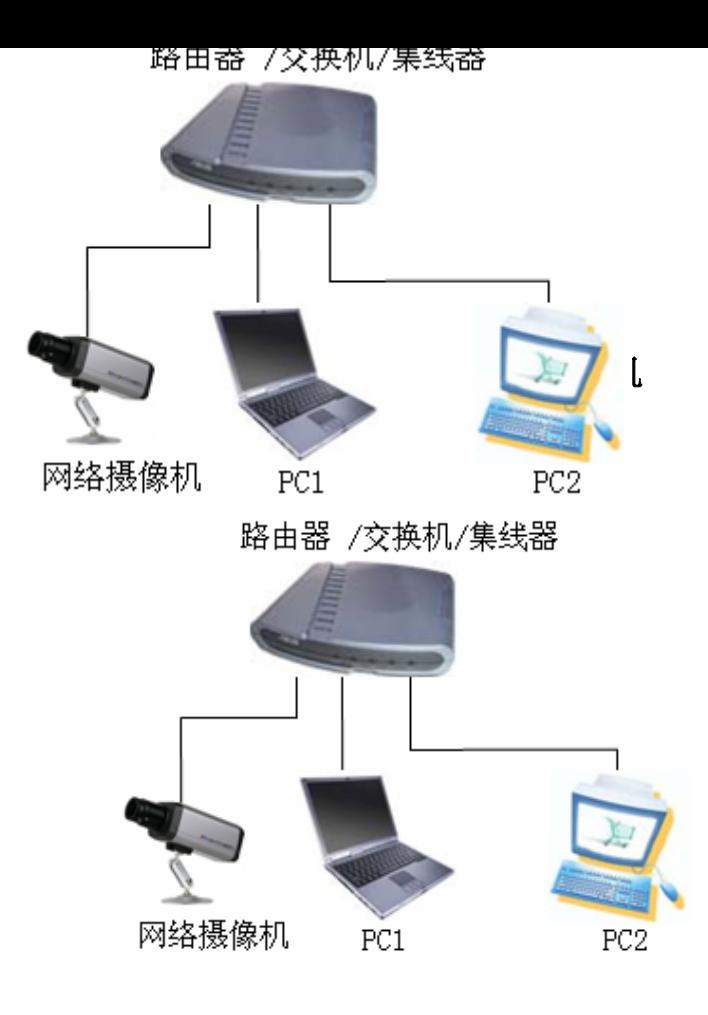

#### 图10 网络摄像机通过共享器连接到网络

- 频骤1:首先把连接到网络摄像机的DB15针串口线连接到接线盒上,如图11
- 步骤 2: 将网络连接到网络摄像机的RJ45网络连接端口上, 如图11
- 步骤3:将所配的电源适配器(DC12V)连接到网络摄像机的电源插座上,并连接市电,如图11
- 步骤4:将接入网络摄像机的网线的另一端连接到以太网交换机(Switch)、路由器(DSL Router)的 LAN 口上或者集线器(Hub)上, 如图 12

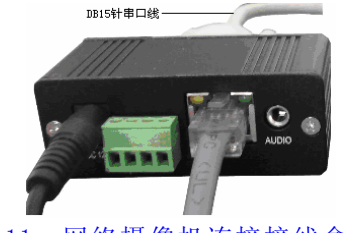

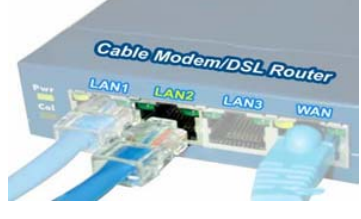

图 11 网络摄像机连接接线盒 图 12 网络摄像机连接共享器

步骤5:安装网络高速球时需要再连接AC24V电源,并连接市电

### **2.4.2** 通过交叉网线直接连接网络摄像机

通过交叉网线直接将网络摄像机与电脑连接起来,如下图:

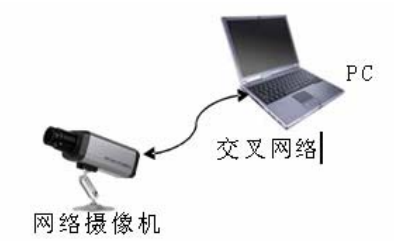

#### 图 13 摄像机通过交叉网线与电脑直连

网络正常情况下在 5 秒内网络的连接灯(橙色)会亮起(注:接线盒的网络连接灯不亮), 此时 网络摄像机的物理连接成功。

# <span id="page-9-0"></span>**3**、搜索设备及控件下载安装

#### **3.1** 检索设备及修改网络参数

使用 Search NVS 软件,进行跨网段检索设备及其修改网络参数。运行 Search NVS 方法 如下:

- ¾ 可以将网络摄像机包装盒内的配套光盘放入计算机光驱中,在工具软件目录内找到 Search NVS 将其复制到你的电脑上,直接用鼠标双击运行该软件。
- ¾ 可以将网络摄像机包装盒内的配套光盘放入计算机光驱中,在中心管理软件目录里找 到 NVS Center500 安装文件, 将其复制到你的电脑上,直接用鼠标双击运行安装,安装 完中心管理软件后,在开始菜单—>所有程序—>NVS Center500 下找到 Search NVS 软 件。

注意:

- $\mathbf{H}$ 每个网络摄像机在出厂时的 IP 地址为 192.168.55.160, 子网掩码为 255.255.255.0。
- 每个网络摄像机在出厂时的管理员用户名为 admin、密码为 admin ÷.
- 运行 Search NVS 软件进行搜索及修改其网络参数时,由于 Search NVS 软件使用多播协 议进行跨网段搜索设备网络信息,防火墙是不允许多播数据包通过。所以,必须先将防 火墙关闭,才可获取到设备网络信息。
- 1、运行 Search NVS,点击【搜索】按键如下图所示:

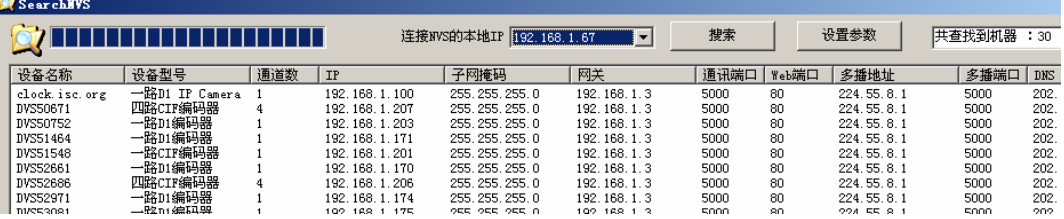

【连接 NVS 的本地 IP】显示为当前连接 PC 的本地 IP。如果当前 PC 是多网卡或者有多个本 地 IP 地址,请选择一个 IP 地址与 NVS 连接。

主窗口里表示你的电脑已经搜索到本局域网内的网络摄像机,如果你的局域网内有多台 网络摄像机, 您可以通过主窗口中的"设备名称"来判断哪台摄像机是您所购买的产品,包 装盒内有您唯一的设备 ID 号,而出厂的设备名称为"NVS+设备 ID 号"作为设备名称。 2、设定网络摄像机 IP 地址

您的电脑必须与网络摄像机的 IP 地址需要处于同一网段,这样才能实现访问,所以可 能需要重新设定网络摄像机的 IP 地址。

点击您电脑的"开始"菜单,选择"运行",然后输入 command 或者 cmd(适用于 Windows 2000/XP) 并点击"确定",在窗口内输入 ipconfig 后按"回车键",可以查看详细的网络设 置信息,如下图:

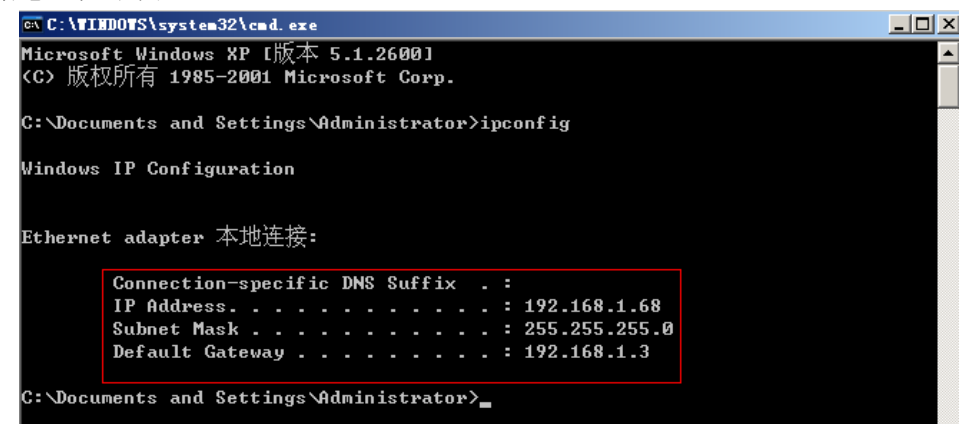

<span id="page-10-0"></span>请将上图的 IP Address (IP 地址), Subnet Mask (子网掩码), Default Gateway(网关地 址)等信息记录下来,然后根据电脑的 IP 地址信息将网络摄像机的 IP 地址改为与你的计算 机 IP 地址相同的网段里,如:192.168.1.100,并且将网关、子网掩码设置为相同。

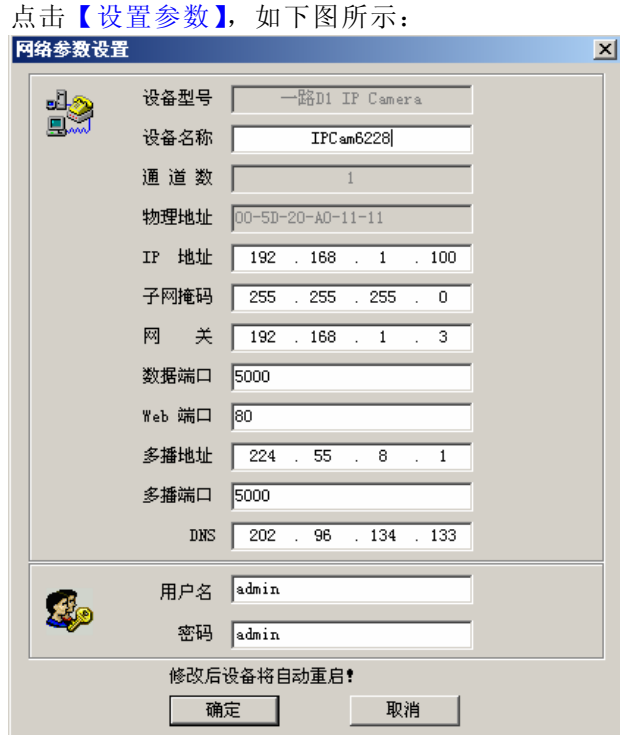

修改相关网络参数,点"确定"按键后网络摄像机会自动重启。

### **3.2** 检查连接

测试网络摄像机是否启动正常及连接是否正确: 在 WINDOWS 下按照<开始→运行→ command>操作,打开命令行窗口,在命令行窗口内输入:ping 192.168.1.100 回车。

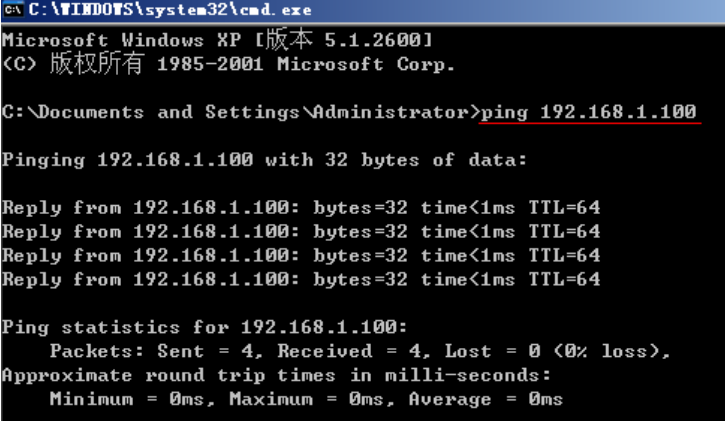

看是否能 ping 通网络摄像机,能 ping 通则说明网络摄像机工作已正常且网络连接正确。 如果 ping 不通请检查网络摄像机的 IP 地址、网关等设置是否正确及检查网线等。

# **3.3** 控件下载安装和系统登录

当首次用浏览器(Internet Explore)访问网络摄像机时,必须安装插件。 插件安装方法: 下载安装 在浏览器(Internet Explore)地址栏输入 IP Camera 地址,进入登录页面,

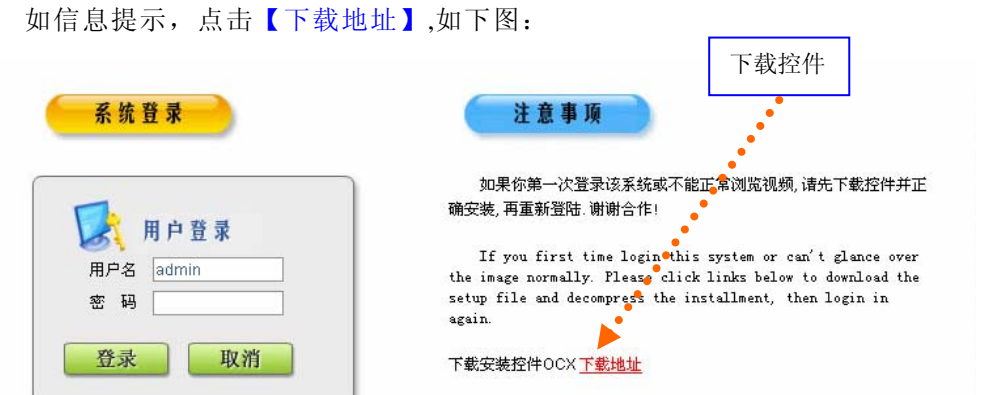

弹出文件下载对话框,选择【运行】或【保存】进行下载,下载完成后双击下载文件 xdview.exe,弹出安装界面如下图:

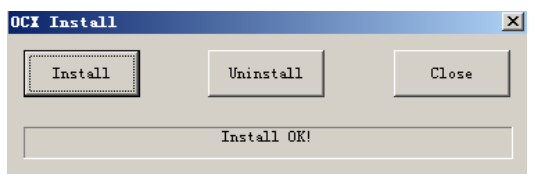

先关闭当前的浏览器(Internet Explorer),点击"Install"按钮,将自动进行控件 安装,安装完成后会有"Install OK!"的提示。

安装成功后重新打开浏览器(Internet Explorer), 输入 IP Camera 的 IP 地址, 如 192.168.55.160 后进入登录页面,如下图所示:

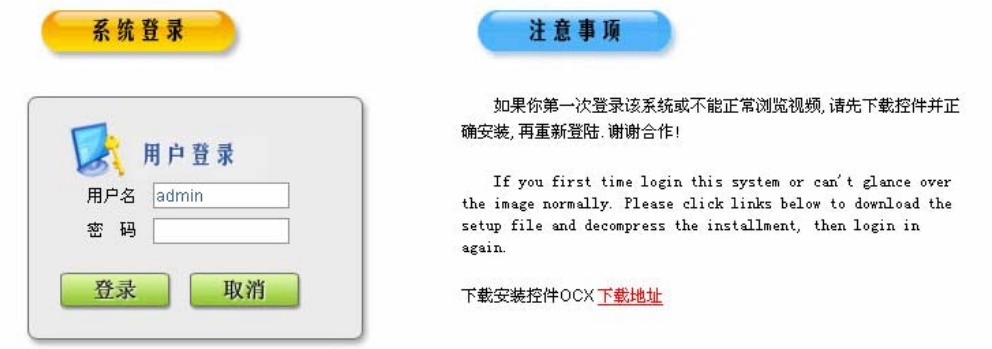

输入用户名(出厂值为 admin)、密码(出厂值为 admin), 点击"登录"进入主界面, 如 下图所示: | 图像显示区

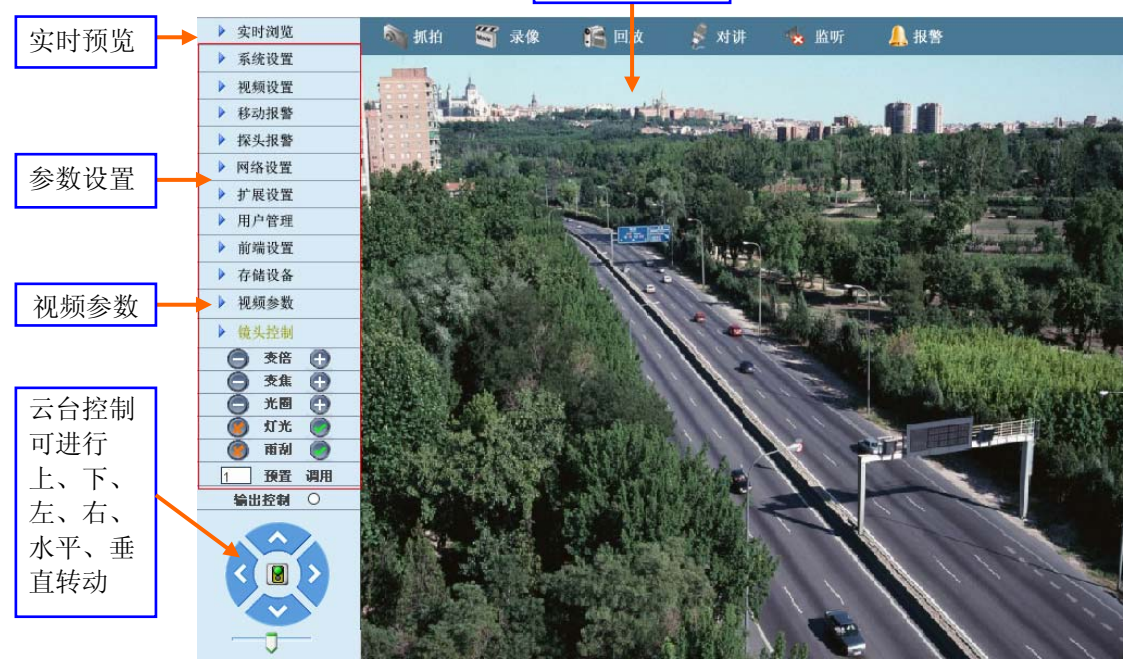

# <span id="page-12-0"></span>**4**、软件配置

## **4.1 IP Camera** 实时浏览

实时浏览页面如下图:

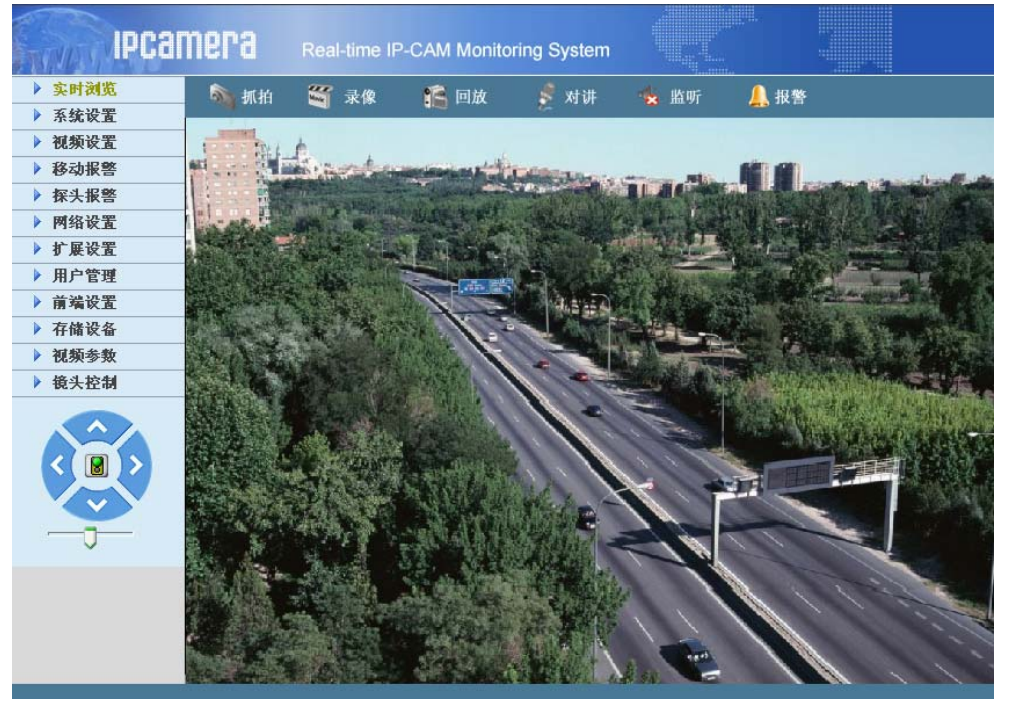

在实时浏览页面可以进行视频图像的抓拍、录像、回放,声音的监听、对讲,报警清 除及视频参数,镜头的控制等。

【监听】声音监听开关,开启监听后,状态显示如图:<sup>【全监听</sup>

【抓拍】点击该按钮,自动抓拍当前画面并存储在系统设置的抓拍图片存储的路径目录中, 生成.JPG 格式文件。

【录像】手动录像开关,开启录像后,自动进行当前画面的录像并存储在系统设置的录像存 储的路径目录中,生成. MP6 格式文件。启用录像后状态如图:

【回放】点击该按钮,会弹出回放界面,在该界面可以查询并回放录像文件或抓拍的图片。 【对讲】声音对讲开关,开启对讲后,如果网络摄像机端有接音频对讲设备便可以进行客户 端和网络摄像机端的对讲,对讲开关启用后状态如图:

【报警】当设备端有报警产生时, 双击该按钮可以手动清除报警。

【云台控制】可进行上、下、左、右、自动和调节云台转动速度等云台操作。如下图:

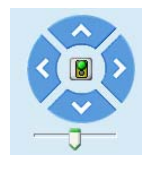

【视频参数】CCD 型 IP Camera 可调节视频的亮度、对比度、色度、饱和度,界面如下图所 示: ▶ 视频参数

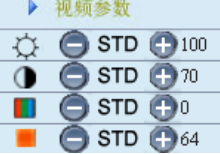

CMOS 型 IP Camera 可调节视频的亮度和对比度,界面如下图所示:

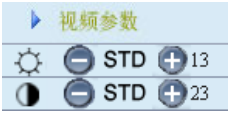

<span id="page-13-0"></span>【镜头控制】可进行变倍、变焦、光圈、灯光、雨刮、预置、调用等云台操作,界面如下图所示:

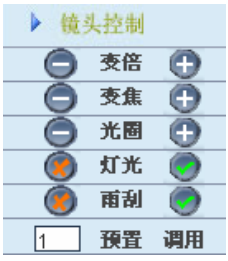

### **4.2 IP Camera** 的录像回放

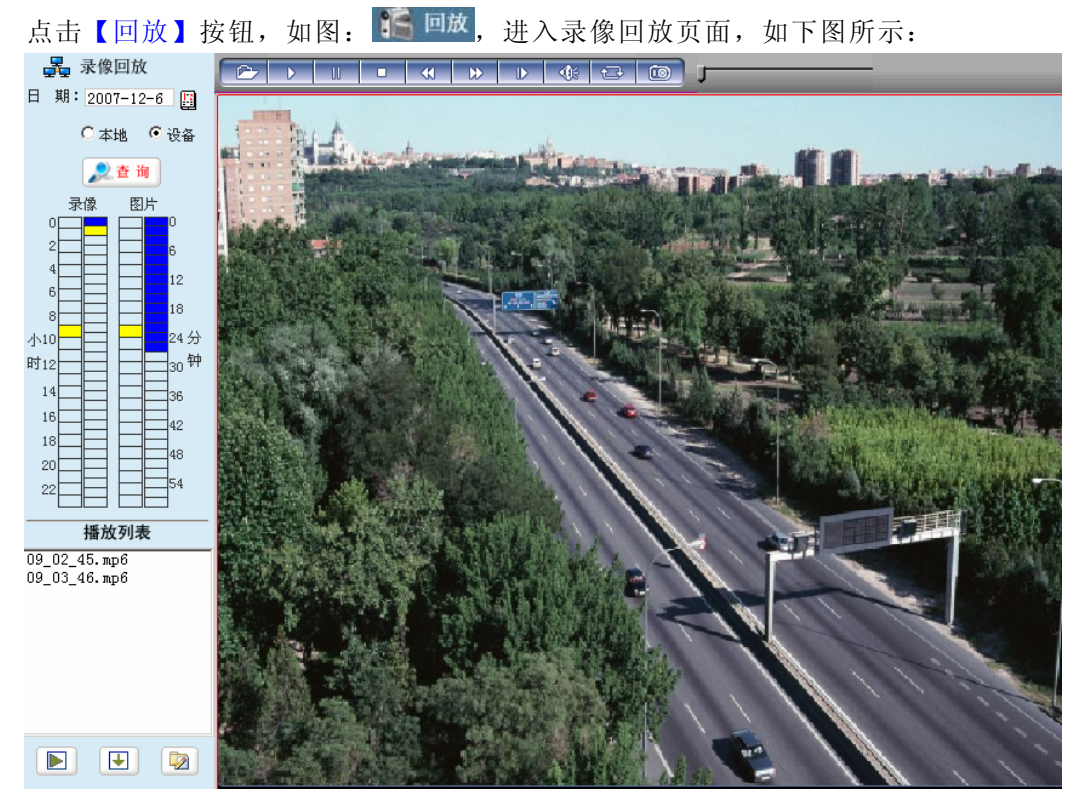

在录像回放页面可以选择日期进行搜索本地 PC 或带存储设备上的录像文件和抓拍图 片。

【日期】可以选择指定的日期进行查询录像文件或抓拍图片,点击日期按钮,如图 弹出日历选择页面,如下图:

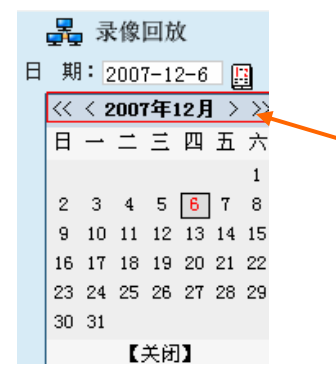

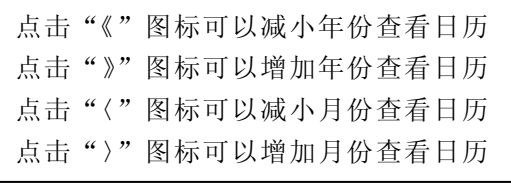

 选择具体日期后会自动关闭日历页面,如果选择当前默认显示的具体日期可以选择【关 闭】按钮关闭当前日历页面。

【本地】可以选择指定的日期进行查询本地 PC 存储的录像文件或抓拍图片。

【设备】可以选择指定的日期进行查询带存储设备上的录像文件或抓拍图片。

【播放列表】列表显示当前查询到的具体时间段的录像文件或抓拍图片。

查询具体时间段的录像文件或抓拍图片方法如下图:

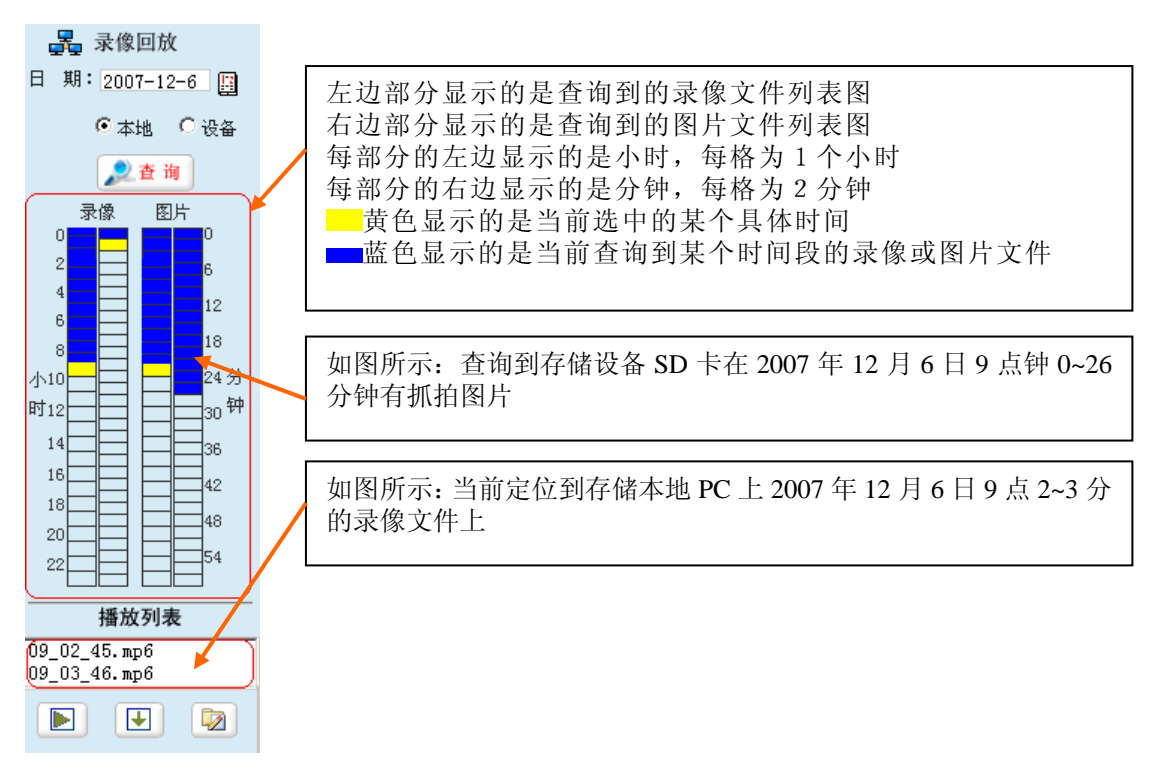

【播放】在播放列表选择要播放的录像文件或抓拍图片文件双击播放,或点击"播放"按钮 播放,如图:

播放后会在右边窗口显示播放内容,在播放过程中可以查看播放信息及对播放内容进行操 作,如下图:

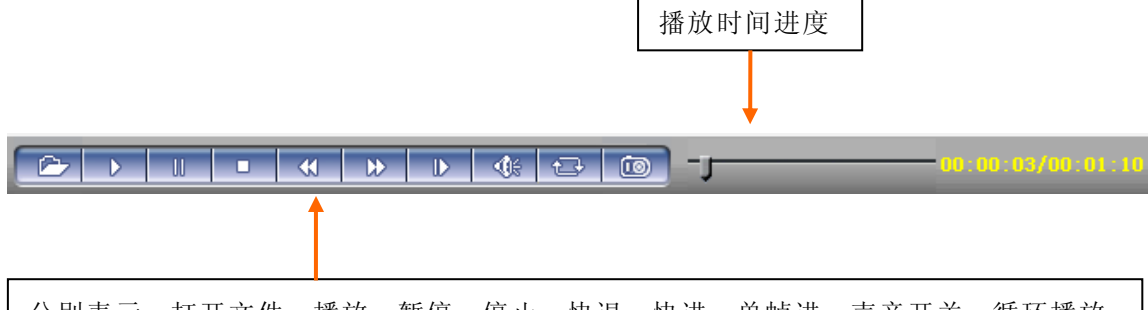

分别表示:打开文件、播放、暂停、停止、快退、快进、单帧进、声音开关、循环播放、 抓图

【下载】在播放列表选择搜索到 SD 卡上的录像文件或抓拍图片文件,点击下载按钮可以下 载到本地 PC上。按钮如图:→

【下载信息】点击下载后可以查看下载的信息,如下图:

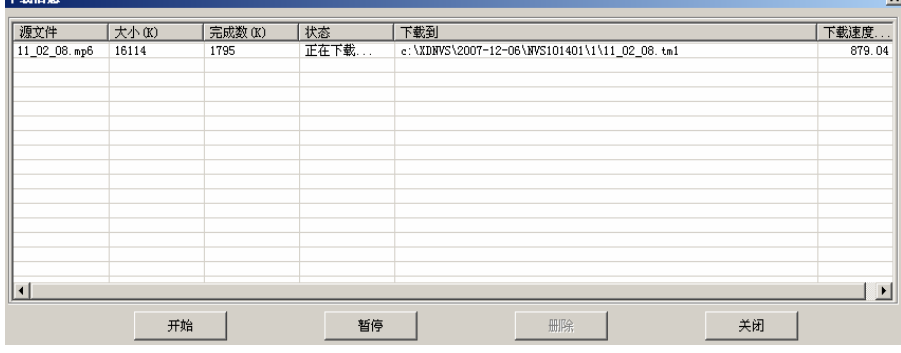

在下载过程中可以点击【暂停】手动暂停下载,暂停下载后可以点击【开始】重新进行 下载未完成的文件,下载完成后也可以点击【删除】按钮删除已下载的文件,【关闭】可以 关闭下载信息页面显示框。

### <span id="page-15-0"></span>**4.3 IP Camera** 的系统设置

IP Camera 的系统设置界面如下图所示:

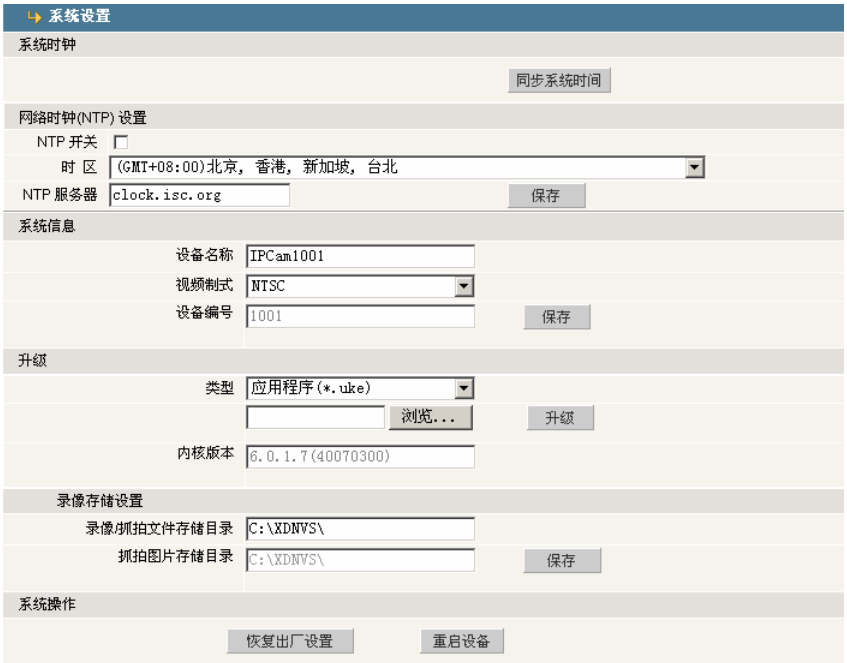

【系统时钟】点击"同步系统时间",设备的系统时间会自动与电脑的时间同步。

【网络时钟设置】开启该功能后,打开 NTP 开关并选择所在时区,保存后切换到【实时浏览】, 可以查看到 NTP 服务器自动校正后的系统时间。

【系统信息】显示设备名称、设备编号等信息,设备名称可以自定义 注意:

修改设备名称并保存,设备端会自动重启。

【录像存储设置】用户可以对录像文件和抓拍图片存储目录进行自定义,默认路径为 C:\XDNVS

【恢复出厂设置】会将设备端的所有参数(包括网络参数,物理地址除外)恢复到出厂时候 的值。(请谨慎使用该功能!)

【重启设备】会使设备自动重启, 大约 5 秒后 IP Camera 将重新启动。

#### 升级

升级前注意事项:

1、检查当前内核版本,版本高于 6.0.0.0,则可直接通过 IE 进行升级, 每次升级需要升级三个 文件,升级步骤分别为内核文件、控件文件和页面文件。

2、检查网络摄像机传感器类型(CCD 或 CMOS),再检查升级文件的类型。如*下图*:

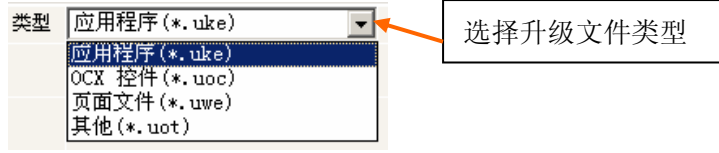

【升级】点击【浏览...】按钮,并选定正确的升级文件,点击【升级】按钮进行升级,当 升级完成后提示升级成功,网络摄像要将自动重启;

如:当前操作的网络摄像机内核版本是(V6.0.0.5),从厂家获得网络摄像机最新内核版 本是 V6.0.1.7(文件名: hh5200.ccd.6017.uke), 然后点击【浏览】按钮, 选择

hh5200.ccd.6017.uke 文件,再点击【升级】按钮,提示开始下载文件到网络摄像机,下载 完成后网络摄像机将其写入 Flash 芯片里,在此过程中会回送已经升级的百分比,当升级完 成后提示升级成功,网络摄像机将自动重启。重新登录,然后进入系统设置页面,检查版本 号是否为升级后的版本。

#### 注意:

在升级过程中,请确保网络摄像机的电源和网络不要断开。

# <span id="page-16-0"></span>**4.4 IP Camera** 的视频设置

IP Camera 的视频设置界面如下图所示:

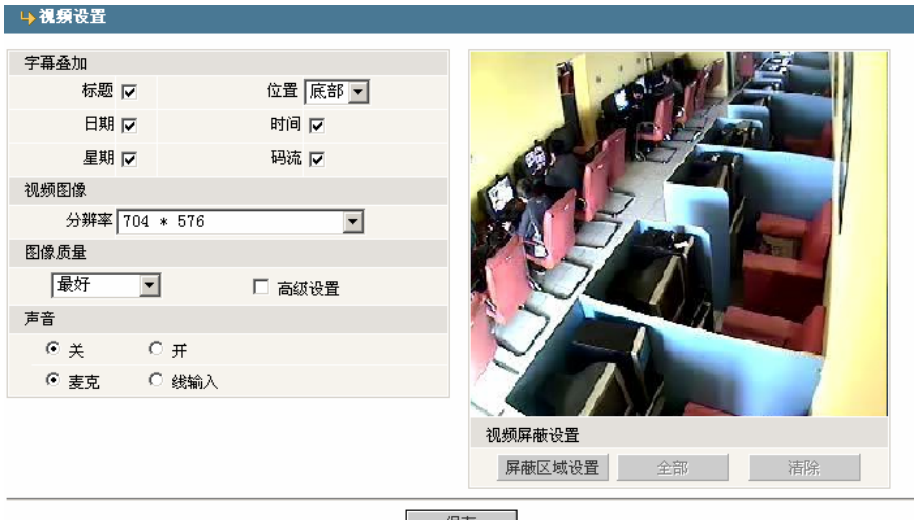

コンクロ マンクロ マスタン トラック しょうしゃ しょうしゃ しょうしゃ しょうしゃ

CCD 型号的视频界面

【分辨率】在此设置图像的分辨率大小,支持 PAL 制式 D1(704\*576)/HD1(704\*288) /CIF(352\*288)/QCIF(176\*144)四种格式的分辨率。支持 NTSC 制式的 D1(704\*480) /HD1(704\*240)/CIF(352\*240)/QCIF(176\*120) 四种格式的分辨率。

【图像质量】用户可以根据需要选择合适的图像质量:最好、好、一般,也可以选择【高级 设置】后自定义各项参数,【高级设置】界面如下图:

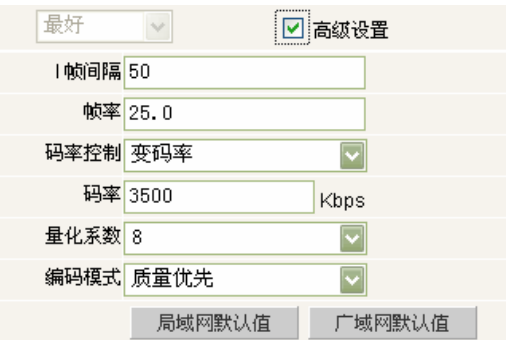

【I 帧间隔】在网络状况不理想的情况下可采用降低每秒帧中的 I 帧间隔数的办法完成运动 图像更加平滑流畅的效果,I 帧间隔数 0~120 可调。I 帧间隔数越大图像质量越好。

【量化系数】在网络状况不理想的情况下可以调整编码量化系数以降低图像编码的数据量。 量化系数越小图像质量越精细。

#### 注意:

由于 ADSL 上传带宽理想状态下只有 512K 带宽,采用 CBR 时,码码率和量化系数应同时调节, 如果码率设的很低,量化系数应相应加大。如:当码率设为 384K 以下时(25 帧), 量化系数 可以设为 20。在网络带宽较低时,为了提高传输帧率可以适当降低编码帧率、增大量化系 数、减小 I 帧间隔。

【帧率】是每秒帧率的图像,视频帧率 0~30 可调,根据不同的带宽来设置帧率,效果会更 好。在网络状况不理想的情况下可采用降低每秒帧率的办法使运动图像更加平滑流畅。

【定码率/变码率】是指网络摄像机的压缩输出码率可按网络带宽设定,码率设定越高则图 像质量越好,但占用带宽也会增加,请根据自己的实际带宽情况调整设置。

【局域网默认值】I 帧间隔 100、帧率 25 帧、码率控制为变码率、量化系数为 15、码率 2048kbs。

【广域网默认值】I 帧间隔 25、帧率 5 帧、码率控制为定码率、量化系数为 20、码率 384kbs。 注意:

非专业用户请慎用高级设置

【声音】在此设置是否打开 IP Camera 的音频, 可以选择麦克或线输入两种模式, 如果在不 需要音频场合,可以在此关闭音频输入以节约 DSP 的资源和网络资源。 注意:

出厂默认音频开关没有开启

【视频屏蔽设置】在这里可以定义图像屏蔽区域,可以屏蔽整个图像,也可以只屏蔽部分图 像。整个图像被分成 22 \* 18 个区域,双击需要进行屏蔽的区域,可以设置或取消本区域的 屏蔽设置;

【全部】即屏蔽整个图像,

【清除】即清除已设置的屏蔽区域。

注意:

系统支持屏蔽多个区域,设置部分屏蔽时,按两个区域对角形成的几何图形作为屏蔽区 域。

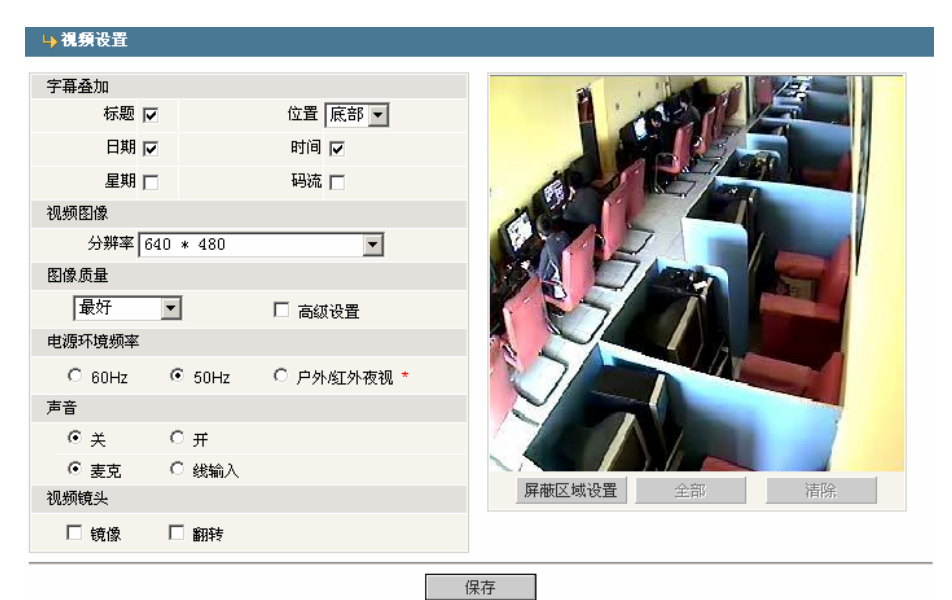

CMOS 型号的视频界面

【分辨率】:在此设置图像的分辨率大小,可以支持 VGA(640\*480)和 QVGA(320\*240)两种格 式的分辨率。

【电源环境频率】:设备使用环境的电源频率,如果选择不正确会引起画面闪烁。

【视频镜像】:图像镜像开关

【视频翻转】:图像翻转开关

# <span id="page-18-0"></span>**4.5 IP Camera** 的移动报警

IP Camera 的移动报警设置界面如下图所示:

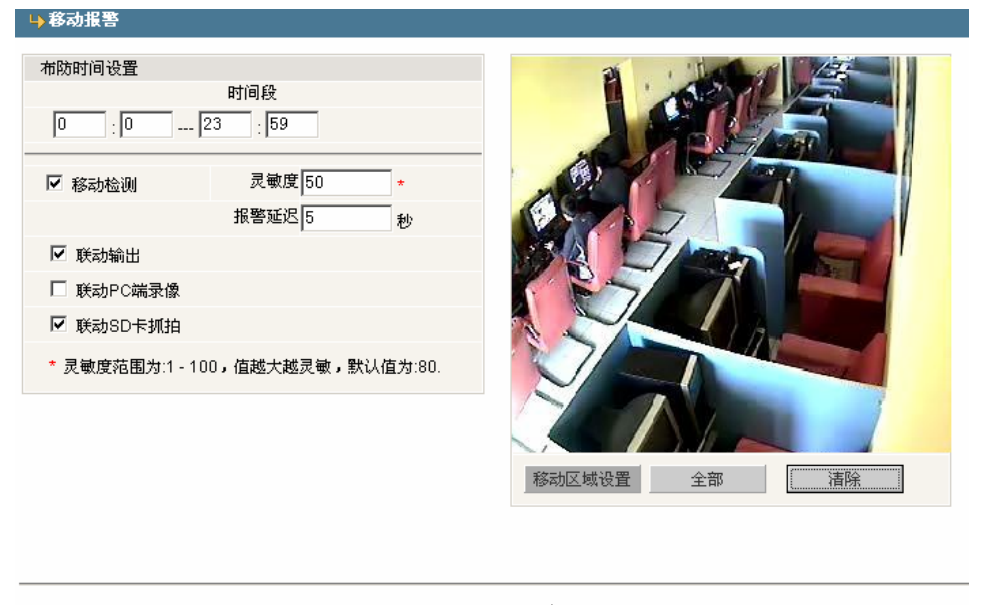

保存 |

在此可以设置视频移动布防时间、移动检测开关、移动报警检测的灵敏度、联动输出、 报警延迟及联动存储设备(可以选择存储在 PC 上或存储在设备端的 SD 卡上,存储在 SD 卡 上的录像文件可以通过回放页面的"下载"功能下载到本地 PC)。

【布防时间设置】可设置移动报警检测的时间段。

【联动输出】报警触发时,开关量输出报警。

【报警延迟】报警触发后,自动清除报警时间(报警输出时间),以秒为单位,时间值限制 为 0~86400 秒。

【联动 PC 端录像】报警触发后自动在 PC 端开始录像。

【联动 SD 卡抓拍】报警触发后自动开始抓图并存储在 SD 卡上。若报警持续触发,则抓拍图片间隔 时间以报警延迟时间为准,若设置报警延迟时间为 10 秒, 则每隔 10 秒左右就会抓拍一张图片存 储在 SD 卡上。存储在 SD 卡上的图像文件可以通过回放页面的下载功能下载到本地 PC。如果 SD 卡存储满后,会自动覆盖旧的文件。

【移动区域设置】:按下鼠标左键并拖动以划定检测区域。

【全部】设置整个视频为移动检测区域。

【清除】清除所有移动检测区域。

设置完参数,点击【Save】设置即可生效。

# <span id="page-19-0"></span>**4.6 IP Camera** 的探头报警

IP Camera 的探头报警界面如下图所示:

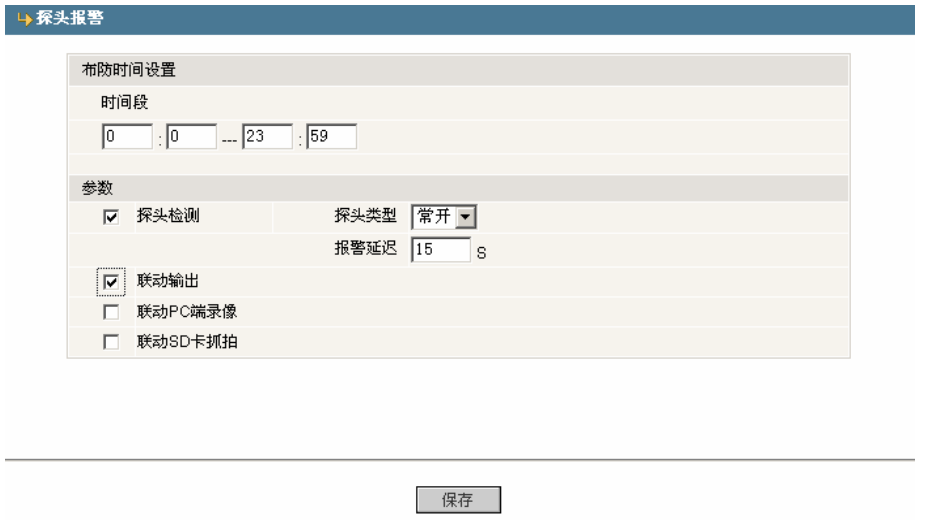

在此设置探头报警参数: 布防时间、报警检测开关、探头类型、联动输出、报警延迟及 联动 PC 端录像、联动 SD 卡抓拍等。

【布防时间设置】可设置探头报警检测的时间段。

【联动输出】报警触发时,开关量输出报警。

【报警延迟】报警触发后,自动清除报警时间(报警输出时间)以秒为单位,时间值限制为  $0^{\sim}86400$  秒。

【联动 PC 端录像】报警触发后自动在 PC 端开始录像。

【联动 SD 卡抓拍】报警触发后自动开始抓图并存储在 SD 卡上。若报警持续触发,则抓拍图 片间隔时间以报警延迟时间为准,若设置报警延迟时间为 10 秒,则每隔 10 秒左右就会抓 拍一张图片存储在 SD 卡上。存储在 SD 卡上的图像文件可以通过回放页面的下载功能下载 到本地 PC。如果 SD 卡存储满后,会自动覆盖旧的文件。

设置完参数,点击【保存】设置即可生效。

# <span id="page-20-0"></span>**4.7 IP Camera** 的网络设置

IP Camera 的网络设置界面如下图所示:

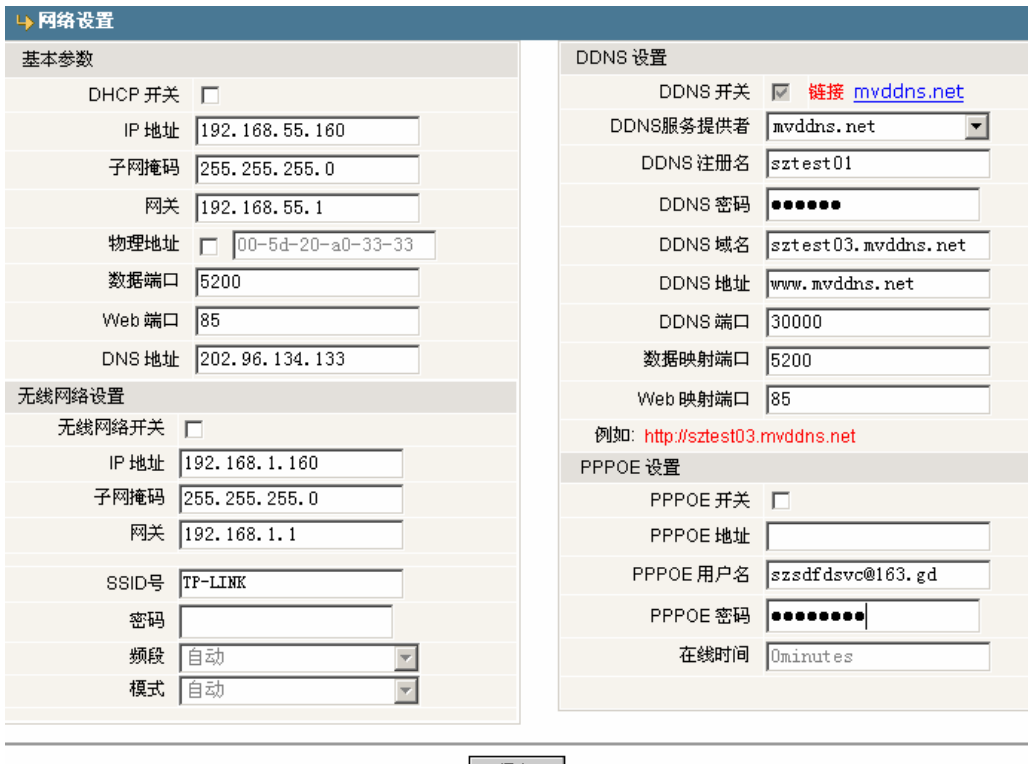

保存

在此设置 IP Camera 的 IP 地址、子网掩码、网关、物理地址、数据端口、Web 端口、 DNS 地址等基本参数, 当修改了网络参数并保存后, 设备将自动重启。如果是应用在局域网 中,请注意防止 IP 地址与局域网内部计算机 IP 地址冲突。

#### 无线网络设置

要使用网络摄像机的无线功能,首先要有一台无线路由器,如 TP-Link 的 WR340G 54M 无线宽带路由器。

首先进入无线路由器的"网络参数"菜单下的"LAN 设置"如下图:

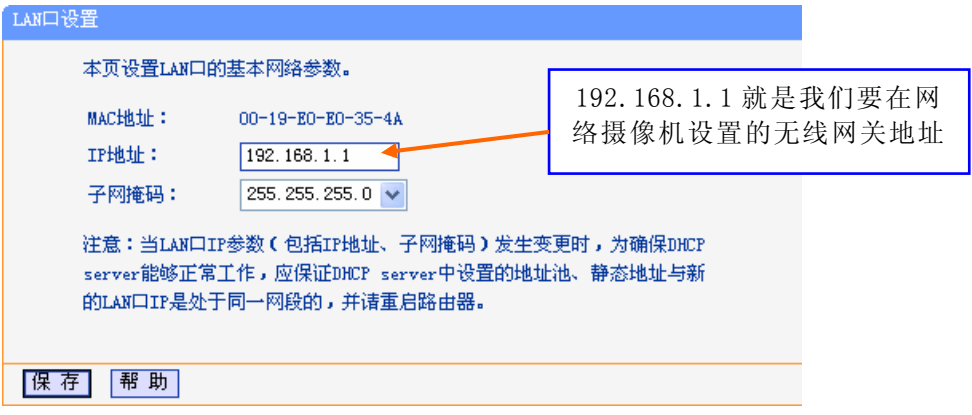

然后切换到"无线参数"菜单的"基本设置"如下图:

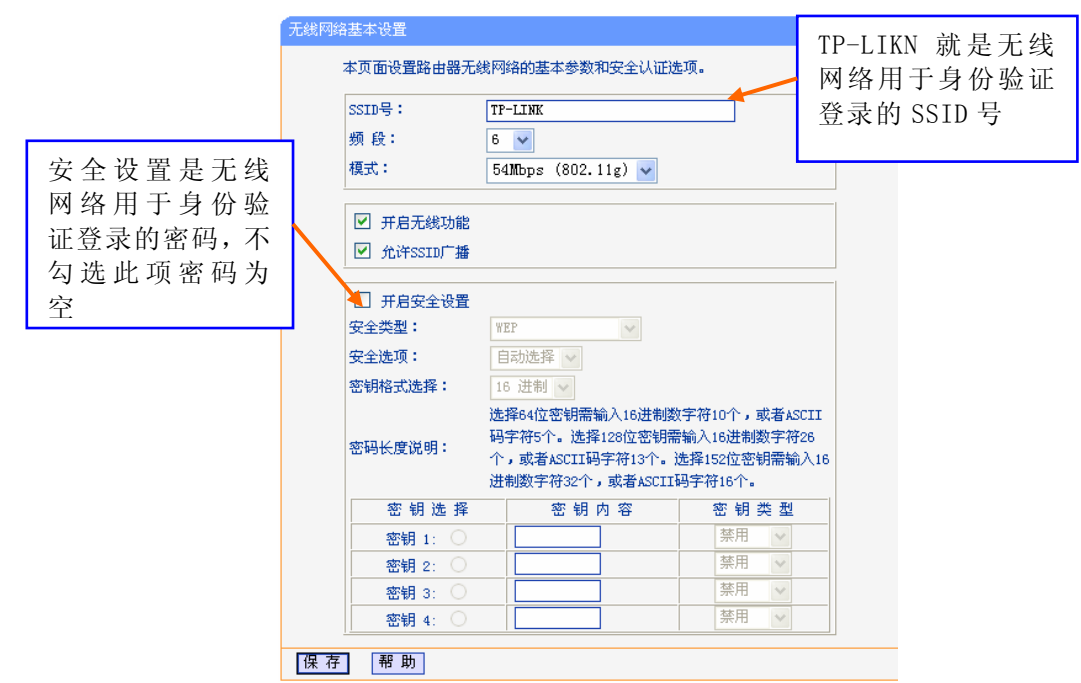

网络摄像机的无线功能设置:

【无线网络开关】使用无线网络必需勾选此项功能。

【IP 地址】无线网络(路由器/AP)分配的 IP 地址, 如 192.168.1.160。

【网关】无线网络(路由器/AP)的网关 IP 地址, 如 192.168.1.1。

【SSID 号】是无线网络用于身份验证的登录名,只有通过身份验证的用户才可以访问无线 网络,这里必须与无线网络(路由器/AP)上设置的 SSID 号一致,设置完成后,保存好参数。 此时拔掉网线可以通过无线 IP, 如 192.168.1.160 访问到设备。

注意:

设备的无线网络地址不能和设备有线网络地址在同一个网段。

当网络摄像机不带无线功能时,无线网络设置开关为灰色状态,有无线功能时设置栏将 可选可设置状态。

#### DDNS 设置

动态域名解析设置,通过该项设置可以将设备与一个固定的域名绑定,无论设备的公 网 IP 如何变化,都可以通过该域名访问到设备。

【DDNS 注册名】用户在 DDNS 服务器上注册的用户名。

【DDNS 密码】用户在 DDNS 服务器上注册的密码。

【DDNS 域名】用户登录 DDNS 服务器后所设置的远程访问域名。

【DDNS 地址】DDNS 服务器地址,当 DDNS 地址为域名时,请正确设置 DNS 地址。 注意:

设备默认 DNS 地址为广东地区的 DNS 地址,若在广东地区以外使用 DDNS 功能, 则需要 正确设置设备的 DNS 地址为设备所在地的 DNS 地址。

【DDNS 端口】默认端口为 30000。

【数据映射端口】当设备是通过网络服务器映射到公网上时,需在这里填写将设备映射后使 用的公网数据端口号。

【Web 映射端口】当设备是通过网络服务器映射到公网上时,需在这里填写将设备映射后使 用的公网 Web 端口号。

#### PPPOE 设置

拨号设置,开启 PPPOE 开关并正确设置 PPPPOE 用户名、密码(从网络服务商处获得) 后保存,设备就可以直接拨号上广域网。

设置完参数,点击【Save】设置即可生效。

# <span id="page-22-0"></span>**4.8 IP Camera** 的扩展参数

IP Camera 的扩展参数设置界面如下图所示:

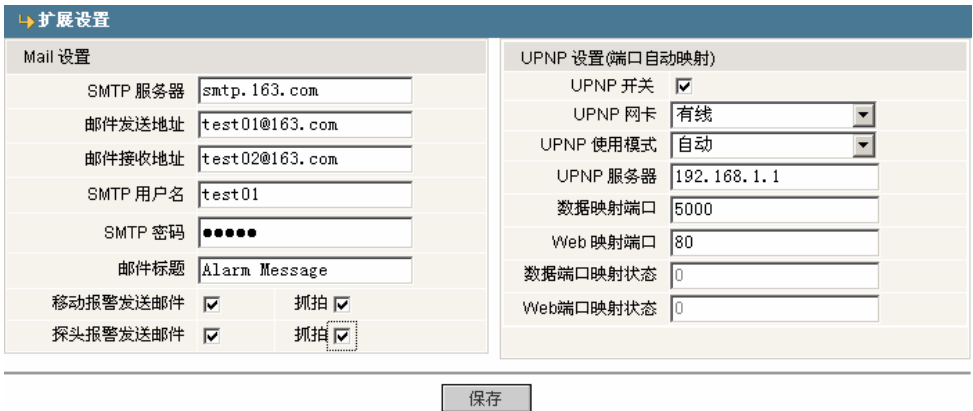

#### Mail 设置

当产生移动报警时,设备将自动向指定邮箱发送报警邮件。

【SMTP 服务器】发送邮件服务器地址,不同邮件服务器提供不同的地址,如 163 邮箱的 SMTP 服务器为 smtp.163.com。

【邮件发送地址】发送报警邮件的邮箱。

【邮件接收地址】接收报警邮件的邮箱。

【SMTP 用户名】发送报警邮件的邮箱的登录用户名。

【SMTP 密码】发送报警邮件的邮箱的登录密码。

【邮件标题】发送邮件的标题。

【移动报警发送邮件】勾选此项,当出现移动报警时会把相关报警信息联动发送到指定的接 收邮件地址。

【探头报警发送邮件】勾选此项,当出现探头报警时会把相关报警信息联动发送到指定的接 收邮件地址。

【抓拍】当有移动报警或探头报警时会联动抓拍图片并存储到本地 PC 上。

#### UPNP

端口自动映射,当局域网中有带 UPNP 功能的服务器时,开启该功能,服务器将自动把 所设置的端口映射到公网。

【UPNP 网卡】连接 UPNP 服务器的网卡类型。

【UPNP 使用模式】有指定和自动两种模式:

指定模式即将数据映射端口和 Web 映射端口指定给服务器

自动模式即由服务器来设定数据映射端口和 Web 映射端口。

【UPNP 服务器】具有 UPNP 功能的网络服务器网关地址。

设置完参数,点击【Save】设置即可生效。

# <span id="page-23-0"></span>**4.9 IP Camera** 的用户管理

IP Camera 的用户管理设置界面如下图所示:

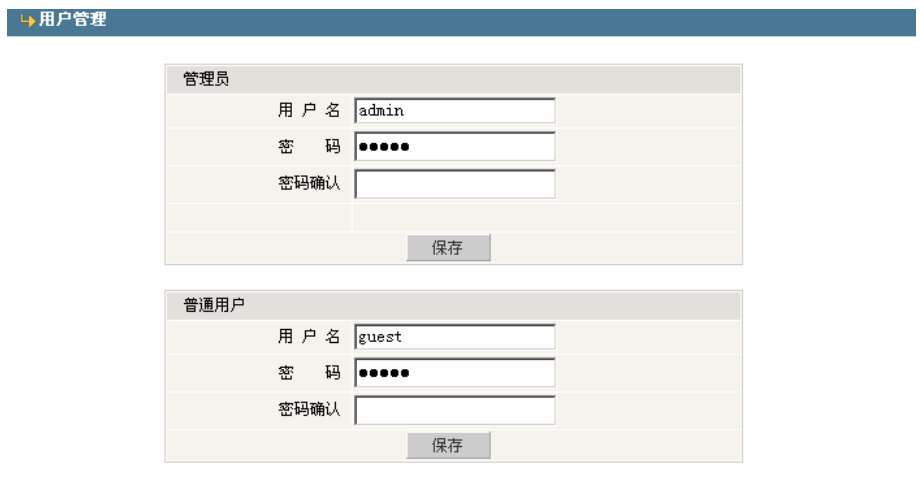

<mark>注意:</mark>用户名、密码必须是字母、数字、下划线或点()组成的一个1至16个字符的字符串,请注意大小写。 修改用户名或密码,请重新登录。

可以为每台 IP Camera 设置二个用户,其中一个为管理员,另外一个为普通用户。管理 员可以对 IP Camera 的参数进行设置,普通用户不能对 IP Camera 的参数进行设置。 注意:

用户名、密码必须是字母、数字、下划线或点(.)组成的一个1至16个字符的字符串,请注 意大小写。

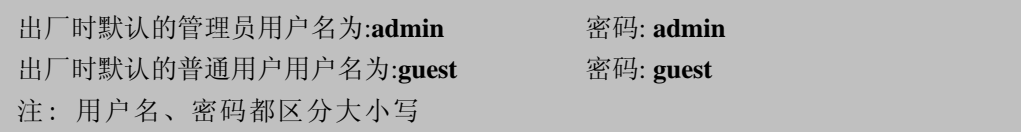

# <span id="page-24-0"></span>**4.10 IP Camera** 的前端设置

IP Camera 的前端设置界面如下图所示:

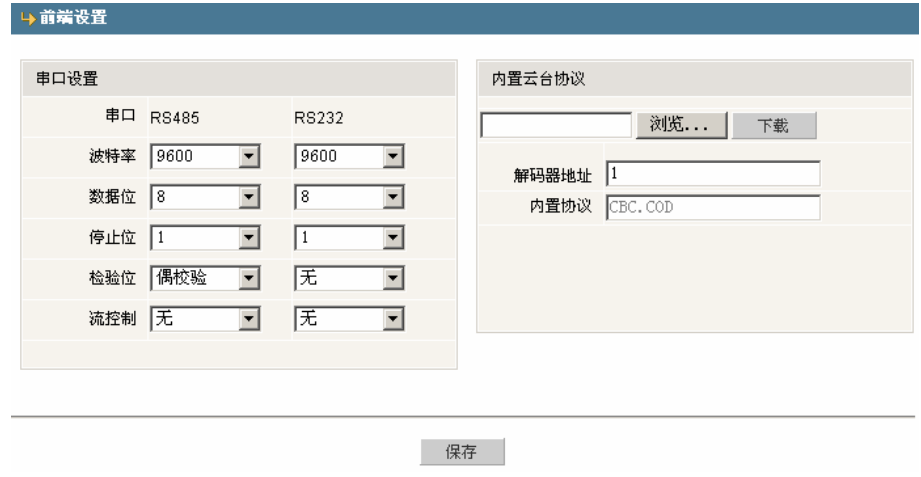

球机及云台解码器固定使用 RS485 接口, 当 IP Camera 有外接控制设备, 需根据控制设 备的设置(地址、协议、波特率)对 RS485 参数进行设置,并下载对应的协议,参数设置正 确即可对外接控制设备进行控制。

当需要通过 RS232 接口采集数据时,需对 RS232 接口的参数进行正确设置。 设置完参数,点击【保存】设置即可生效。

# **4.11 IP Camera** 的存储设备

IP Camera 的存储设备界面如下图所示:

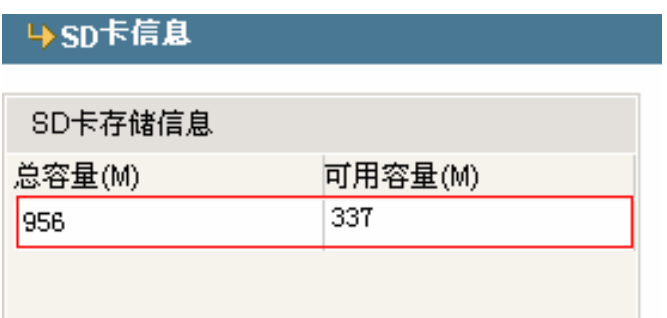

可以查看 SD 卡存储容量信息:总容量、可用容量。

# <span id="page-25-0"></span>附录 **1** 网络摄像机占用的网络端口

网络摄像机默认占用了以下几个网络端口:

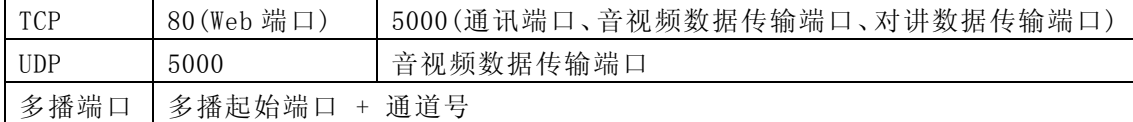

# 附录 **2** 出厂默认的网络参数

出厂默认的网络参数

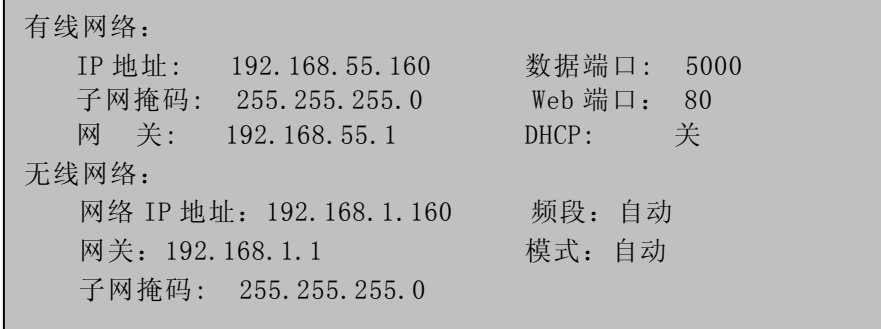

注意:

设备的无线网络地址不能和设备有线网络地址在同一个网段

# <span id="page-26-0"></span>附录 **3** 申请 **DDNS** 域名服务

# **1**、网络摄像机 **DDNS** 简介

### ¾ 网络摄像机的 DDNS 功能

DDNS 动态域名解析就是指把一个固定的域名解析到一个具有动态外网 IP 的网络摄像机 上,所有 Internet 用户可以通过一个固定的域名访问到这台网络摄像机。

> 网络摄像机 DDNS 解析过程如下图

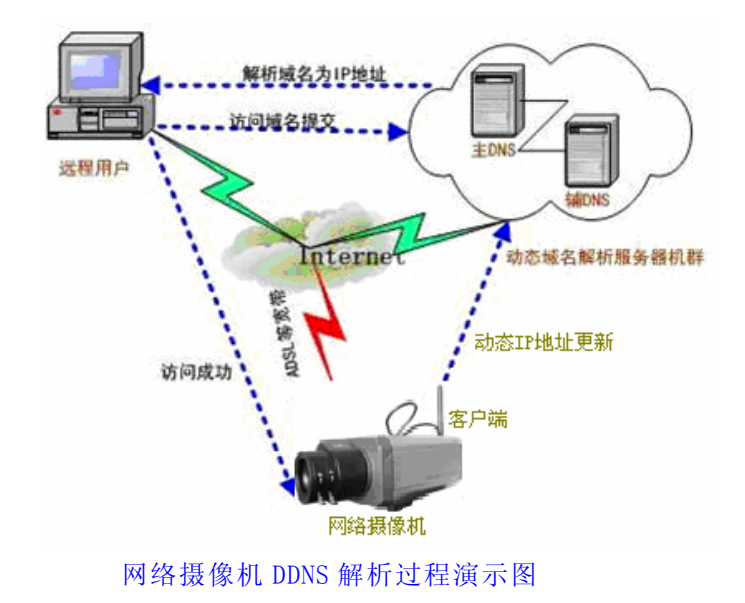

# **2**、申请 **DDNS** 域名服务

第一步: 注册帐号

首先,用户初次使用本动态域名管理系统时,用户需申请帐号以便管理、查询域名状态。 访问DDNS服务器(http://www.mvddns.net)注册帐号。如下图所示:

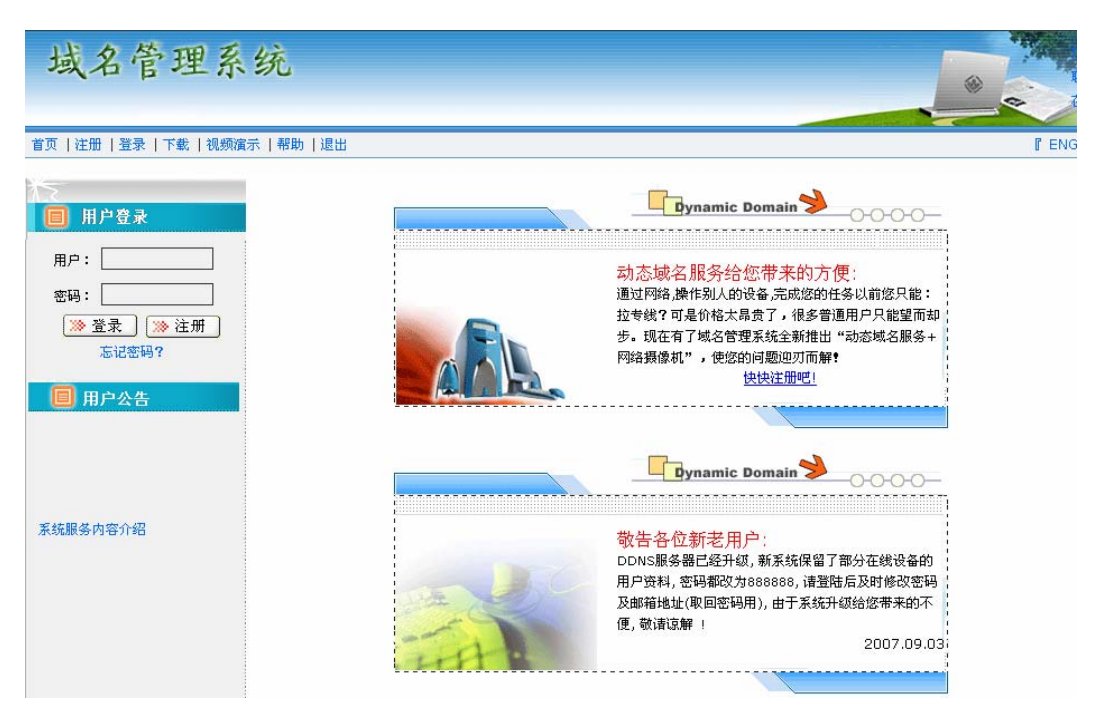

首页 | 注册 | 登录 | 下载 | 视频演示 | 帮助 | 退出

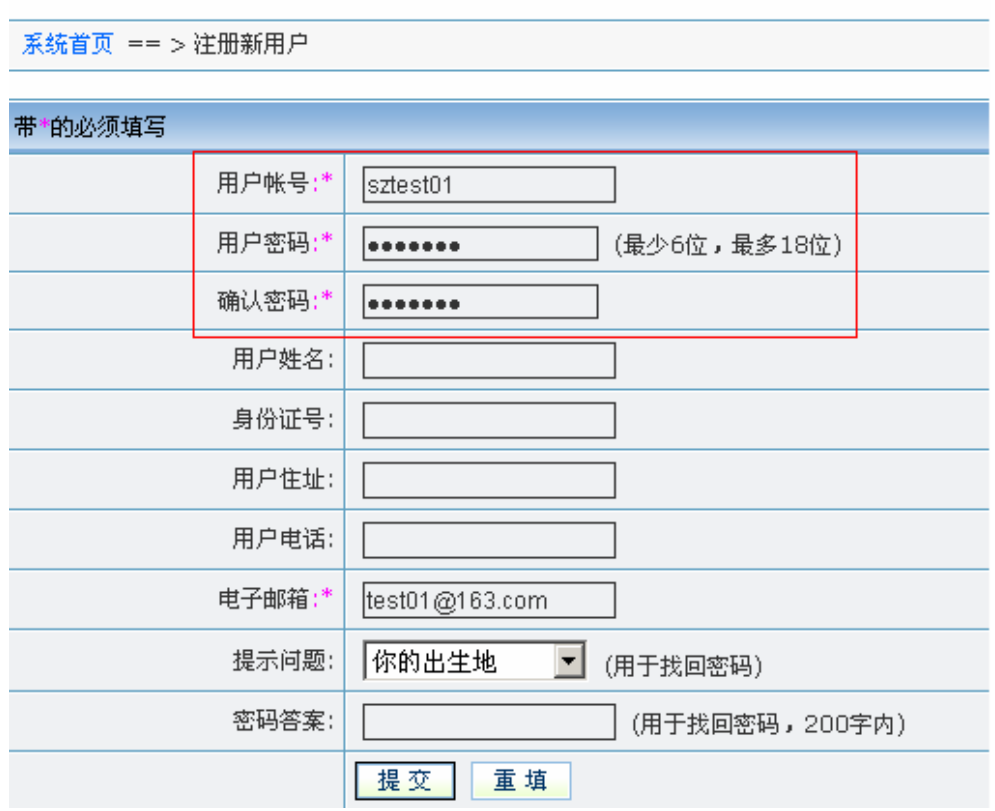

#### 第二步:用户登陆

输入注册好的用户名及密码,点击"登陆"进入域名管理界面,如下图所示:

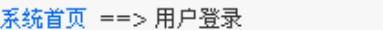

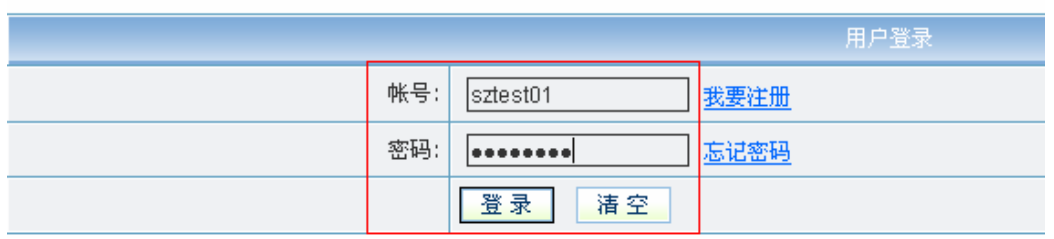

#### 第三步: 域名注册

必须将域名注册,该用户才可使用该域名。点击"域名管理",出现页面如下图所示:

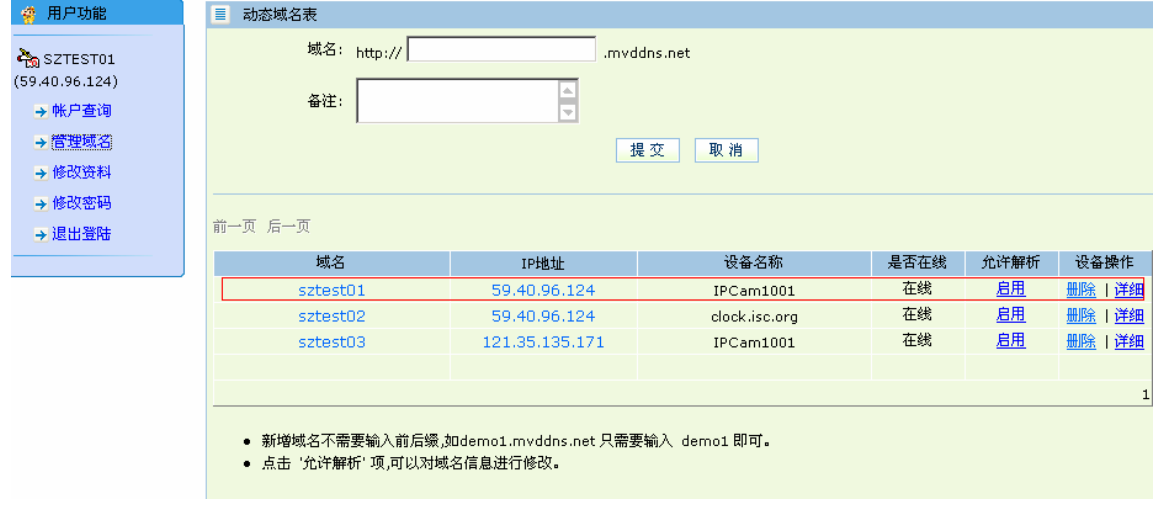

把需要使用的域名注册提交上去即可。例如:"test.mvddns.net "。

# <span id="page-28-0"></span>附录 **4** 网络摄像机在不同网络环境下的访问

你可以用你的笔记本电脑或者台式机通过 LAN 或者 Internet 连接到网络摄像机. 以下 将告诉你如何在不同的网络环境下使用网络摄像机。

# **1**、局域网

有两种方式可以在局域网中连接网络摄像机:静态本地 IP 方式和动态本地 IP 方式

#### ¾ 静态本地 IP

静态本地 IP 指的是您的网络管理员分配一个本地 IP 地址给网络摄像机。在局域网内 您的电脑必须与网络视频服务器的 IP 地址需要处于同一网段,这样才能实现访问。 网络拓扑如下图:

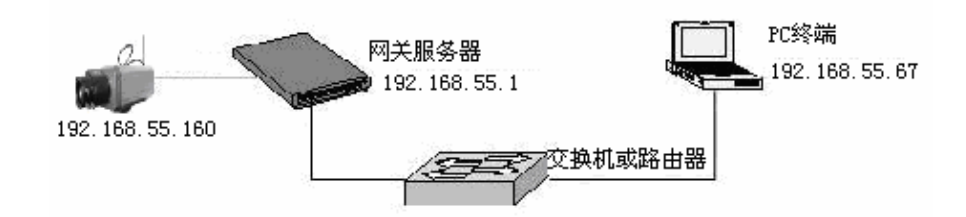

网络设置请参照如下图:

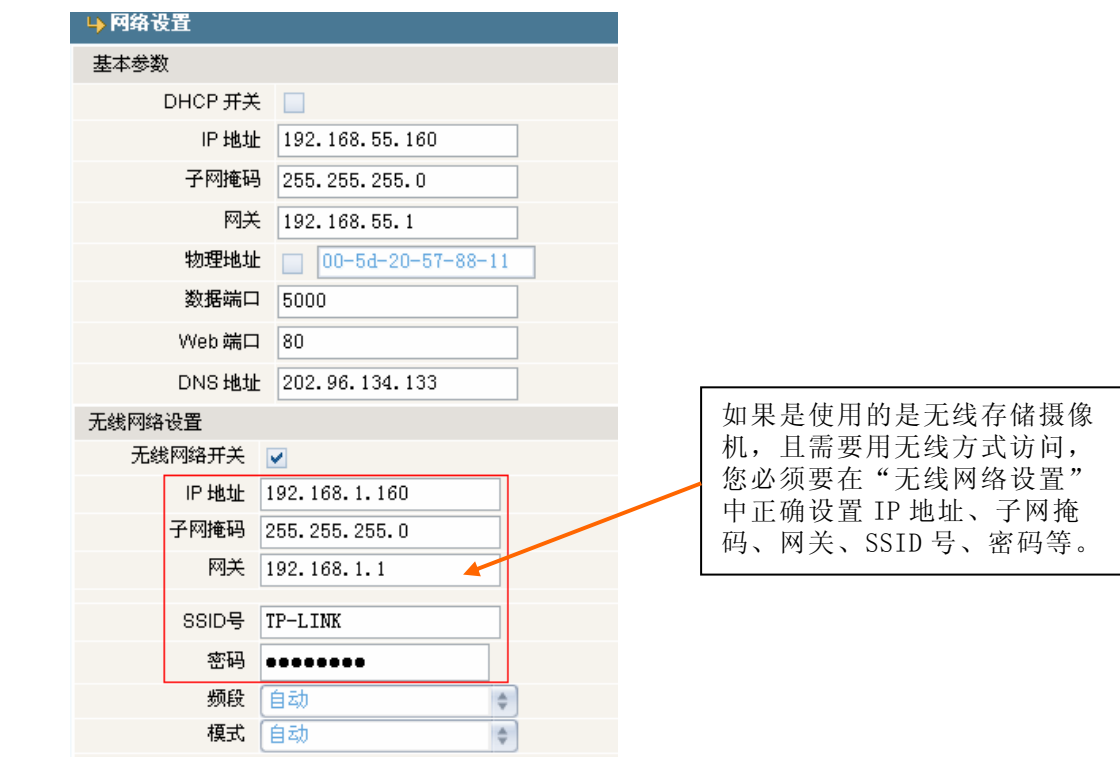

#### 设置步骤:

第一步: 用 IE 浏览器登陆网络摄像机, 并转到【网络设置】; 第二步: 填入网络管理员分配的本地 IP 地址, 例如: 192.168.55.67; 第三步:填入子网掩码,例如:255.255.255.0; 第四步:填入网关地址,例如:192.168.55.1; 设置完参数,点击【Save】重启后即可生效。

# ▶ 动态本地 IP

动态 IP 指网络摄像机在同一个局域网中通过 DHCP 服务器取得的 IP 地址。网络拓扑 图如下图:

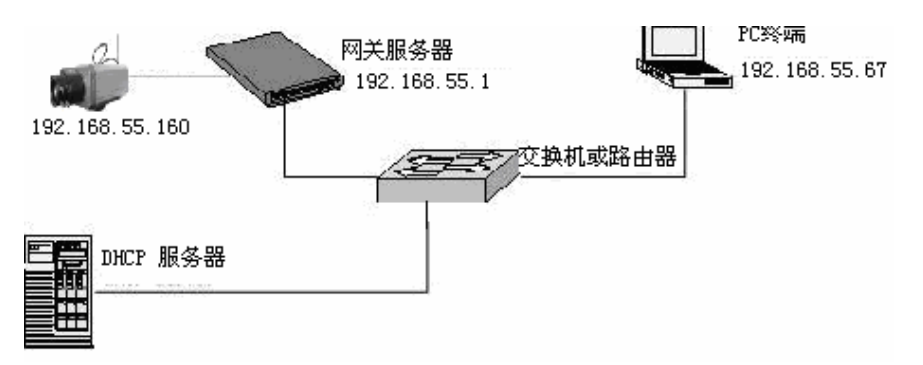

网络设置请参照如下图:

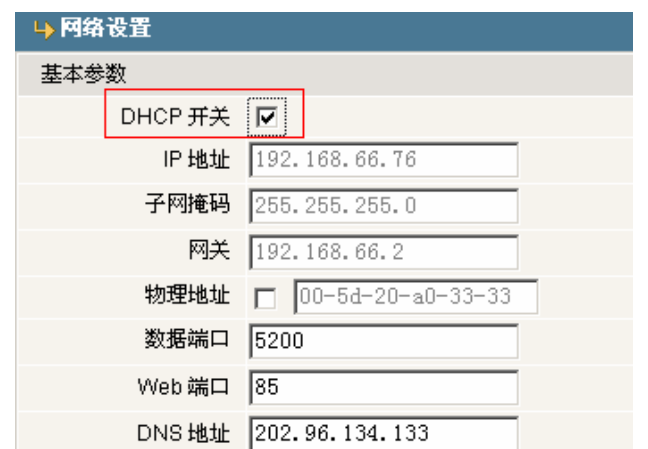

用 IE 浏览器登陆网络摄像机,转到【网络设置】并点击打开【DHCP 开关】。设置完参 数,点击【Save】重启后即可生效。

# **2**、**Internet(**互联网**)**

你可以通过三种方式让网络摄像机连接到互联网:公有 IP 模式、ADSL 等宽带和路由器 共享上网模式(动态获取外网 IP 地址模式)、ADSL 等宽带和网络摄像机的 PPPoE 拨号上网 模式。网络摄像机连接到互联网后,远程 Internet 用户可通过域名或 IP 地址的形式直接访 问到网络上的摄像机。

### ¾ 固定 IP 模式

网络拓扑图如下图:

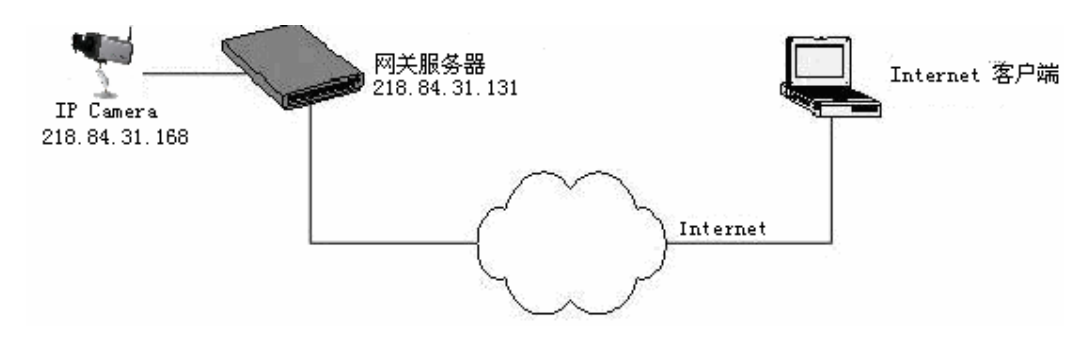

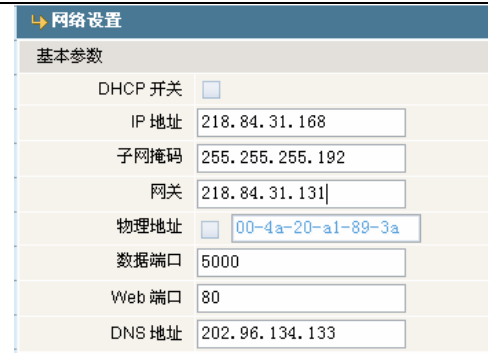

#### 设置步骤

第一步: 用 IE 浏览器登陆网络摄像机, 并转到【网络设置】;

第二步: 填入从网络服务商申请到的全局 IP 地址, 例如: 218.84.31.168;

第三步:填入正确的子网掩码,例如:255.255.255.192;

第四步:填入正确的全局网关,例如:218.84.31.131;

设置完参数,点击【Save】重启后即可以在 IE 地址栏输入 http://218.84.31.168 进行 远程访问网络摄像机了。

## ¾ ADSL 等宽带和路由器共享上网模式(动态获取 IP 模式)

网络拓扑图如下图:

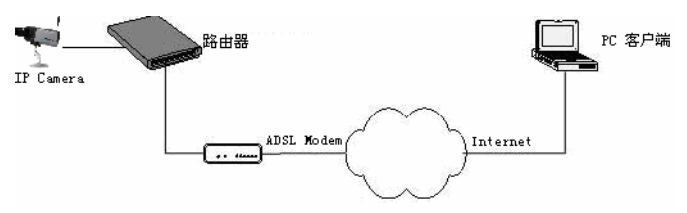

如果设置由路由器来拨号上网,那么网络摄像机可以不设定 ADSL 拨号帐号和密码, 网络连接的结构与您在局域网内使用是相同的。最好也同时设置好 DDNS 域名服务, 把 在 DDNS 服务上申请到的用户名、密码填入 DDNS 设置项,再由路由器上作端口映射, 路由器根据不同的端口来判断并指向所需访问的网络摄像机,远程 Internet 用户通过 域名便可直接访问到网络上的摄像机。

网络设置请参照如下图:

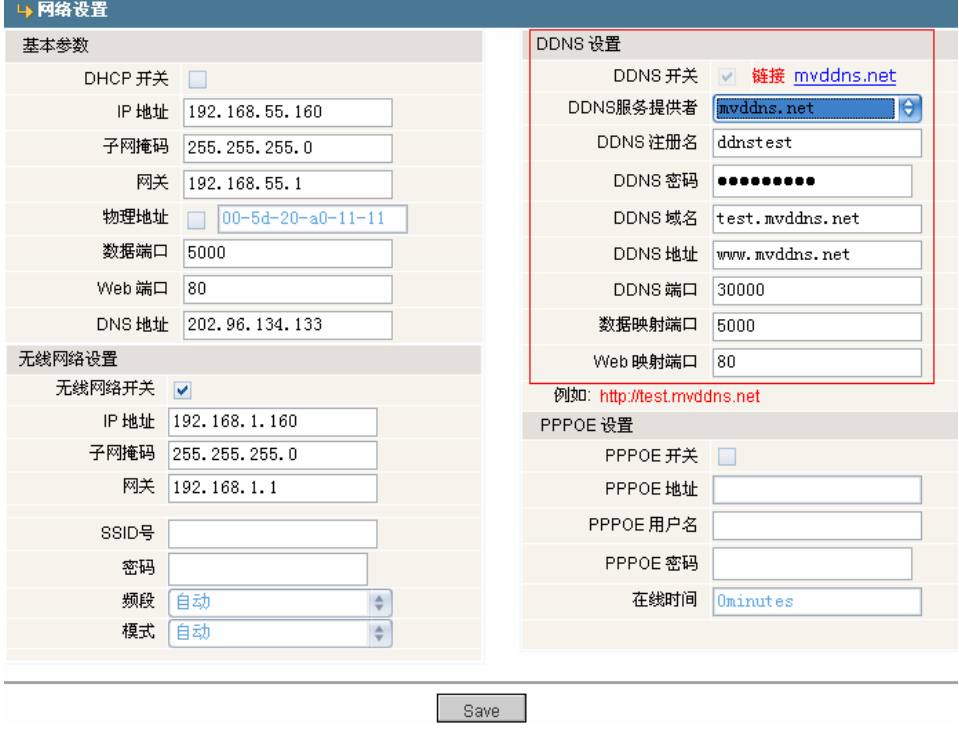

#### 设置步骤:

- 第一步: 登录 DDNS 服务器(我公司提供的免费 DDNS 服务器网址是 http://www.mvddns.net),
- 注册一组登录 DDNS 服务器的用户帐号和密码。(详细操作请查看附录三)
- 第二步:单击打开 DDNS 设置开关;
- 第三步:选择 DDNS 服务器,例如 http://www.mvddns.net;
- 第四步:填写登陆 DDNS 服务器的注册名;
- 第五步:填写登陆 DDNS 服务器的注册密码;
- 第六步:填写在 DDNS 服务器上申请的域名,例如 test.mvddns.net;
- 第七步: 填写 DDNS 服务器的地址,例如 www.mvddns.net;
- 第八步: 填写 DDNS 服务器的端口, 默认端口为 30000;
- 第九步:填写映射后使用的公网数据端口号, 默认端口为 5000。如果在同一个路由器下 连接了多台网络摄像机进行共享上网,需要分别为每台设备指定一个不相同的 WEB 端口,并且为每个指定的端口做相应的端口映射:;
- 第十步: 填写映射后使用的公网 Web 端口号, 默认端口为 80。如果在同一个路由器下连 接了多台网络摄像进行共享上网,需要分别为每台设备指定一个不相同的 WEB 端口,并且为每个指定的端口做相应的端口映射:;

设置完参数,点击【Save】重启后即可生效。

如果您在同一个路由器(IP共享器)下连接了多台电脑和多台网络摄像机, 网络拓扑图 如下图:

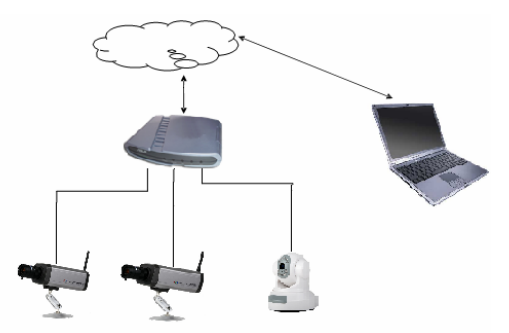

那么您需要先为每一个网络摄像机指定不同的访问 WEB 端口号, 然后在共享器(路由器 ROUTER/交换机 SWITCH/集线器 HUB/ XDSL 调制解调器 MODEM)上做端口映射,如果这些设备没有 端口映射功能,也可以用第三软件如 Port tunnel。

可以分别通过以下两种方式来修改共享器(路由器 ROUTER/交换机 SWITCH/集线器 HUB/ XDSL 调制解调器 MODEM)的设置,使得外网上的远端计算机可以访问您的网络摄像机。

+ 1、"虚拟服务器"类型网关设定方法:

以下以 TP-LINK 的 TL-WR340G 路由器举例说明设定:

第一步:询问网络管理员,获得路由器的 IP 地址(即局域网网关地址), 登陆路由器的 用户名称以及密码。

第二步: 在 IE 地址栏输入路由器局域网 IP 地址, 登陆路由器; 然后输入用户名称以 及密码,打开路由器的设定页面。如下图:

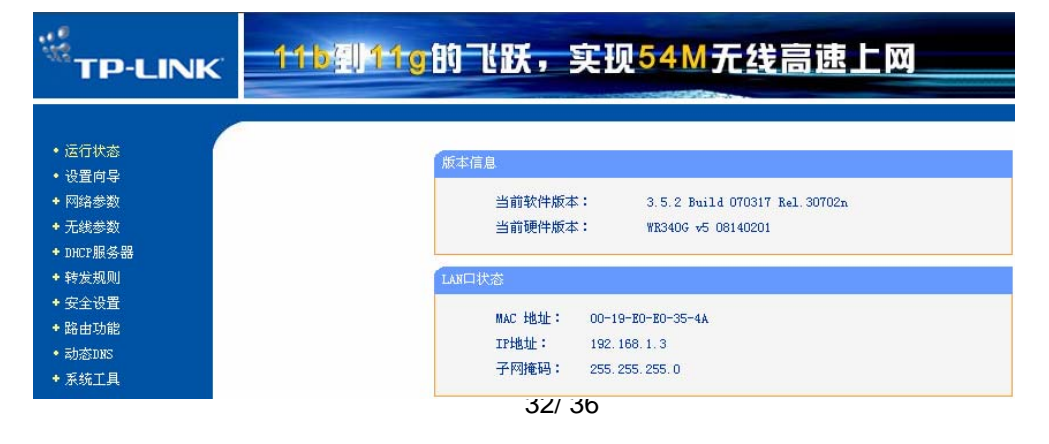

第三步: 打开"转发规则"选择虚拟服务器,页面如下图:

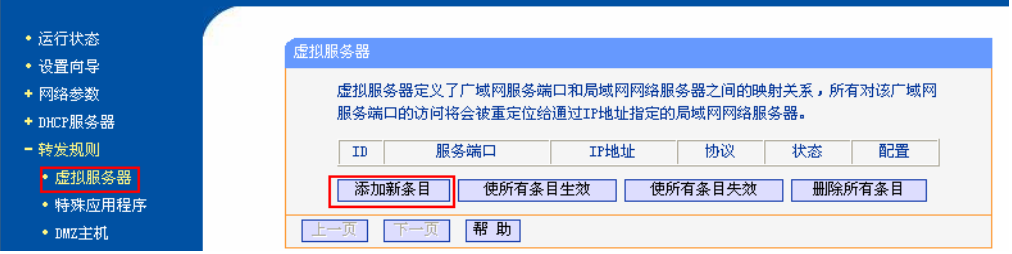

第四步:选择添加新条目,弹出如下窗口,输入网路摄像头的 IP 地址信息,页面如下图: 服务器端口号:例如 85;

IP 地址:输入网路摄像机在内网的 IP 地址,如 192.168.1.100 状态:生效

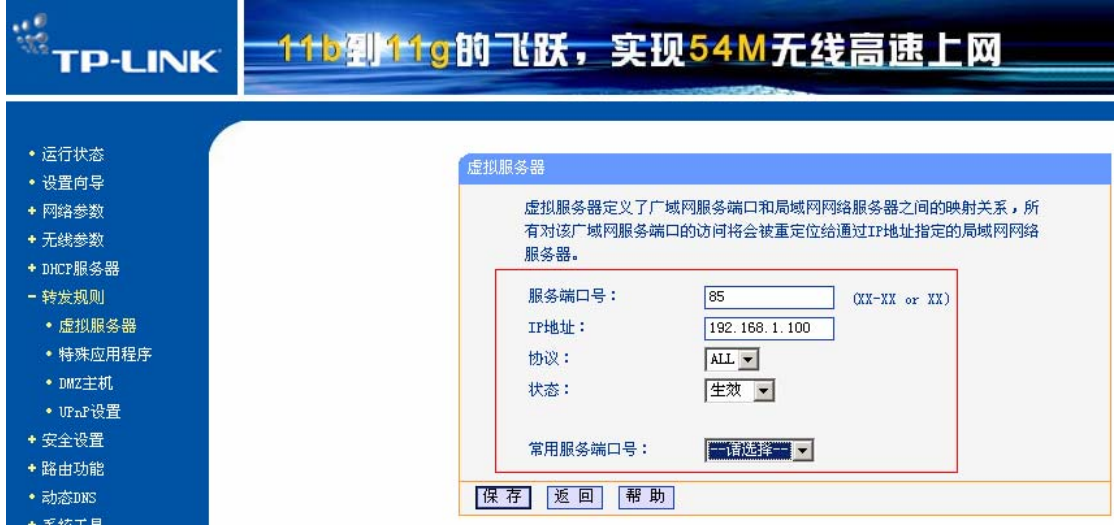

第五步:点击保存按钮,保存设置内容,页面如下图:

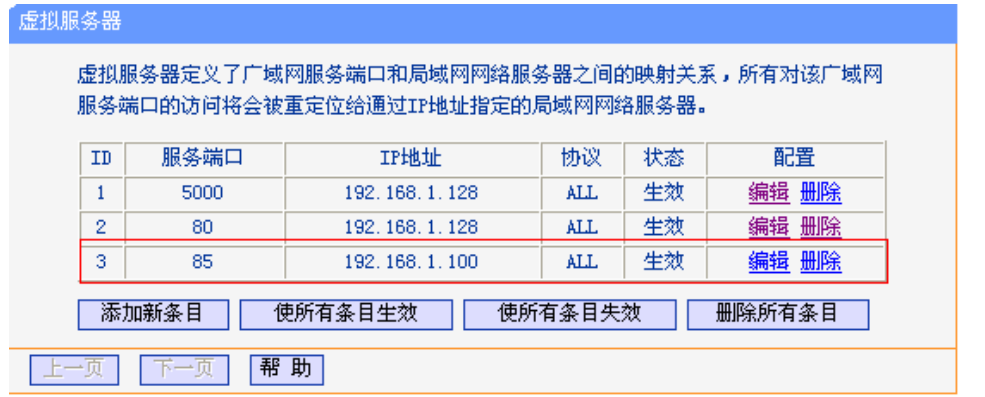

第六步: 在"网络设置"中进行设置DDNS, 设置成功后便可以通过 Internet 访问到网路摄 像机了。如果您在同一个路由器下连接了多台网络摄像机 ,则需要在浏览器输入 WAN 地 址+端口 号来访问不同的网络摄像机,如: Http://test.mvddns.net:85 ;(注意: 不需要加"www" 字符)

2、"开放式主机"类型网关设定方法:

另外一种是利用路由器的"开放主机"功能。开放主机(DMZ Host)是路由,可以针对 某个局域网 IP 地址取消防火墙的功能, 从而将该 IP 地址直接映射到路由器的外部 IP 上, 采用开放主机(DMZ)的方式,不必管端口是多少。这种方式只支持一台内部网络摄像机

例如:我们可以把 IP 地址为 192.168.1.100 的网络摄像机设定为 DMZ 主机,在外 网我们直接访问路由器的 IP 地址,如 Http:// 61.141.124.149 就可以访问到该网络摄像机了,

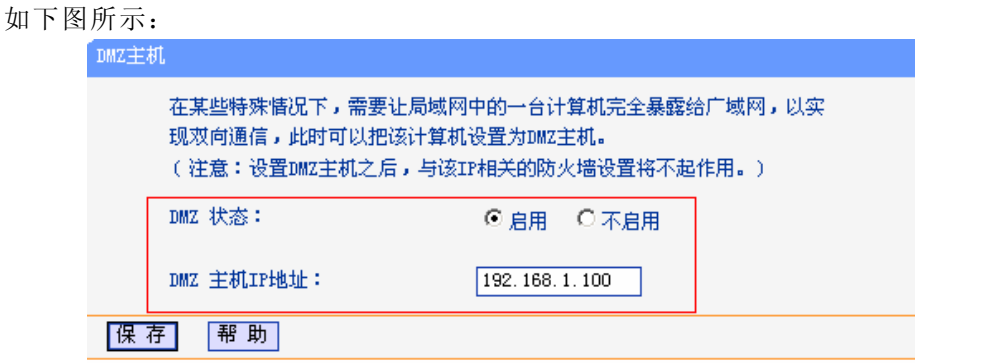

注意:

"虚拟服务器"类型网关和"开放式主机"类型网关这两种模式不能同时使用

# ¾ ADSL 等宽带和网络摄像机的 PPPoE 拨号上网模式

网络拓扑图如下图:

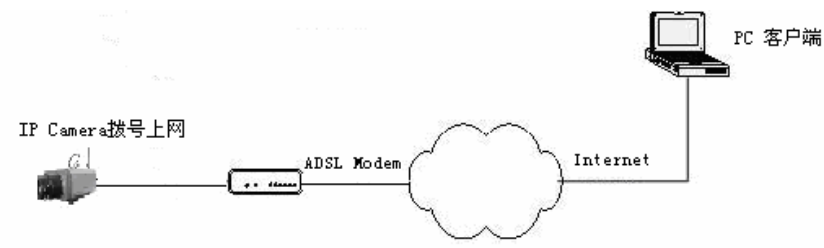

设置由网络摄像机拨号上网必须在网络摄像机上设定 ADSL 拨号帐号和密码,最好也同 时设置好 DDNS 域名服务,点击【save】按钮,网络摄像机重启完成后,再将 ADSL Modem 通过网线(交叉或自适应网线)与网络摄像机直接连接,等待几分钟后(这个过程需要约1~ 2 分钟),网络摄像机会自动拨号上网,同时和 DDNS 服务器通讯成功,这样您就可以在因特 网上用 DDNS 域名访问到网络摄像机了。

#### 注意:

 此种连接方式局域网内其它电脑和摄像机无法通过这条 ADSL 线路访问 Internet。 详细设置请参照下图:

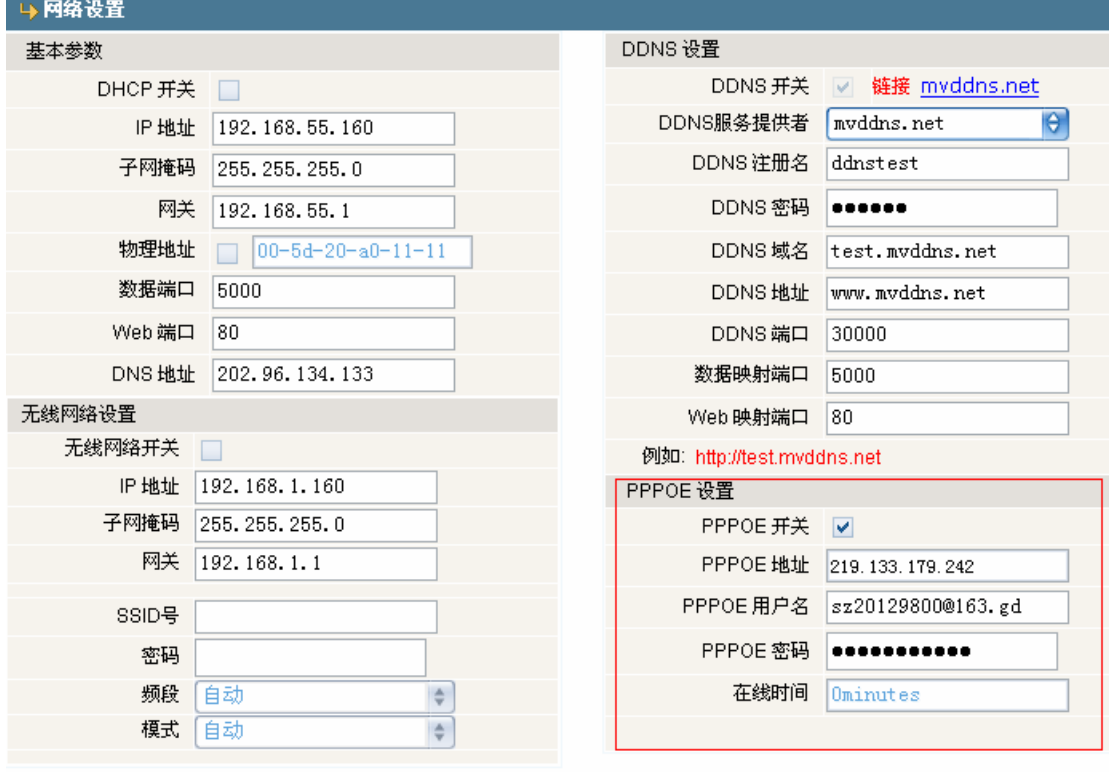

Save<br>**John** 

# <span id="page-34-0"></span>附录 **5** 常见问题解答

#### 1、忘记了密码该怎么办?

解决方法: 在存储/无线存储枪机后板上或接线盒球上有一个【RESET】, 在上电状态下, 按 住该按钮 5 秒以上,可以将所有参数恢复到缺省值(出厂值),出厂的用户名、 密码都为 admin。

注意:

非专业人员请不要按 RESET 键。复位后,所有参数将恢复到出厂值(除网络物理地址 外)

#### 2、 升级异常或升级过程中异常断电后IP Camera不能正常音视频,查看内核版本为 V4.0.0.0 (Backup file) 怎么办?

解决方法: 重新插上 IP Camera 的电源和网线,系统会自动运行备份程序,约2 分钟后正常 可以重新启动。启动成功后重新升级系统程序,升级完成后即可正常工作。备份 程序只提供升级及参数设置功能,不提供视频、音频功能。

说明:如果出厂软件版本是在 V6.0.0.1 之前则无提供此功能。

#### 3、 IE浏览器里没有视频图像显示怎么办?

可能原因:没有安装插件?

解决方法:当首次用浏览器(Internet Explore)访问 IP Camera 时,必须安装插件: 安装方法:

下载安装

访问 IP Camera 地址,点击【下载地址】,弹出文件下载对话框, 选择【运行】或 【保存】进行下载。下载完成后弹出安装界面,点击"Install"按钮,将自动进 行控件安装,安装完成后会有"Install OK!"的提示。

#### 4、 为何升级后通过浏览器访问网络摄像机会出错?

解决方法:删除浏览器的缓存即可。具体步骤如此:打开浏览器工具菜单,打开 Internet 选 项, 在第二条目(Internet 临时文件)中单击"删除文件"按钮, 在"删除所 有脱机内容"选项上打勾选中,然后确定,重新登录网络摄像机。

#### 5、 为什么视频图像不流畅?

可能原因 1:网络摄像机设置的视频帧率太低了 解决方法: 将视频帧率参数调高。 可能原因 2:有太多的用户在连接使用 解决方法:可以关闭部分客户端或设置网络摄像机减少帧率。 可能原因 3:网络带宽太低,很多数据包掉包了 解决方法:可以减低视频的帧率或者降低码率。

#### 6、 无法通过IE浏览器访问网络摄像机怎么办?

可能原因 1:网络不通?

解决方法:用 PC 机接入网络以测试网络接入是否能正常工作,首先排除线缆故障、PC 机 病毒引起的网络故障,直至能够用 PC 机相互之间 Ping 通。

可能原因 2:IP 地址被其它设备占用?

解决方法: 断开 IP Camera 与网络的连接,单独把网络摄像机和 PC 连接起来,按照适当 的推荐操作进行 IP 地址的重新设置。

可能原因 3:IP 地址位于不同的子网内?

解决方法:检查服务器的 IP 地址和子网掩码地址以及网关的设置。

可能原因 4:网内的物理地址和 IP Camera 有冲突?

解决方法:修改 IP Camera 的物理地址。

可能原因 5: Web 端口已被修改?

解决方法:联系网络管理员获取相应端口信息。

可能原因 6:未知?

解决方法: 通过服务器后面的复位按钮来恢复到出厂默认状态,然后重新连接,系统默认 IP 地址为 192.168.55.160,掩码为 255.255.255.0 。

#### 7、 图像显示颜色不正常**(**呈绿色或其它色**)**

解决方法:由于显卡的差异, 有时 IP Camera 的图像不能正常显示,画面呈绿色或其它色, 这时需要运行控件包解压后的 Config.exe(或运行 C:\Winnt\system32\Config.exe) 设置显示缓冲区: 自动检测、固定使用显存或固定使用内存, 然后重新打开 IE 连接 IP Camera。

#### 8、 监听时无声音

可能原因 1:没有接入音频输入? 解决方法:检查主机的音频连接。 可能原因 2:IP Camera 没有打开相应通道的音频选项?

解决方法: 检查 IP Camera 音频参数设置, 看是否打开了音频。

#### 9、 音频的效果不好**?**

可能原因:当出现音频听起来杂音很多、失真很严重的现象时,请检查一下输入信号电平是 否是线路输入。多数时候输入信号不是线路输入的时候(如带放大的有源麦克风) 与 IP Camera 的输入电平不匹配,导致饱和失真。

解决方法: 按照本网络摄像机可接受的范围采用合适的线路输入。

#### 10、 图像处理不正常如何解决**?**

可能原因 1:系统问题,DirectX 功能没有启用,会导致图像显示缓慢,以及色彩不正常。 可能原因 2:硬件问题,显卡不支持,图像加速及硬件缩放功能。(硬件问题只有更换显卡) 解决方法: 安装 DirectX 图像驱动程序, 然后打开开始菜单→运行→输入 DXDIAG 命令, 如 下图所示:

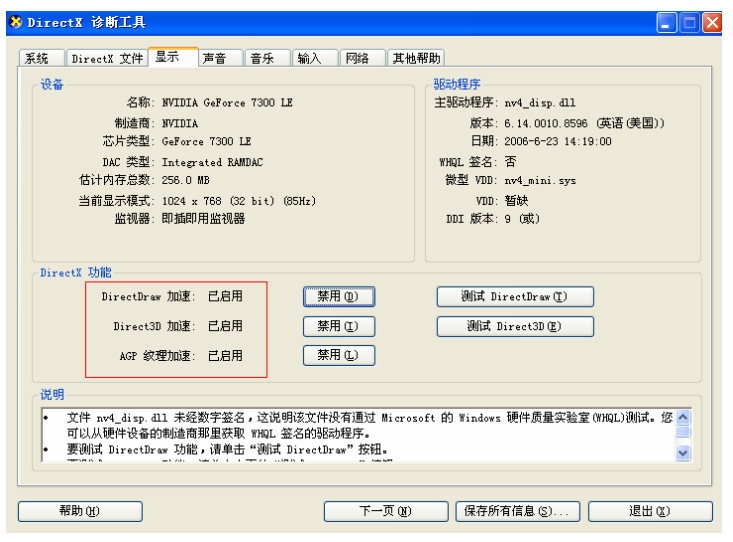

注意:启用 DirectX 功能中 DirectDraw 加速、Direct3D 加速、AGP 纹理加速功能。如不能启用说 明 DirectX 未装好或硬件不显示。